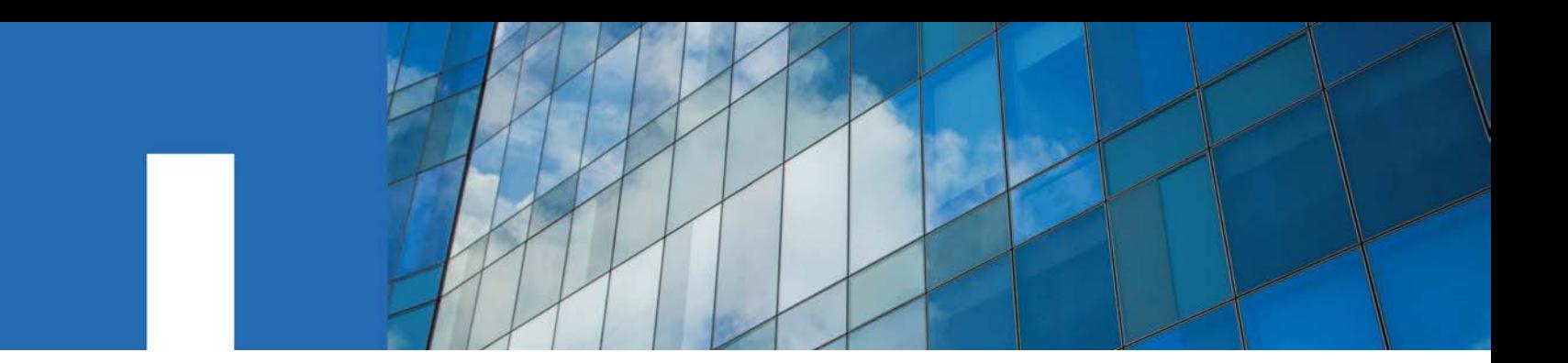

**NetApp**® **SANtricity**® **Cloud Connector 3.1**

# **User Guide**

May 2018 | 215-12513\_B0 [doccomments@netapp.com](mailto:doccomments@netapp.com)

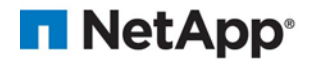

## **Table of Contents**

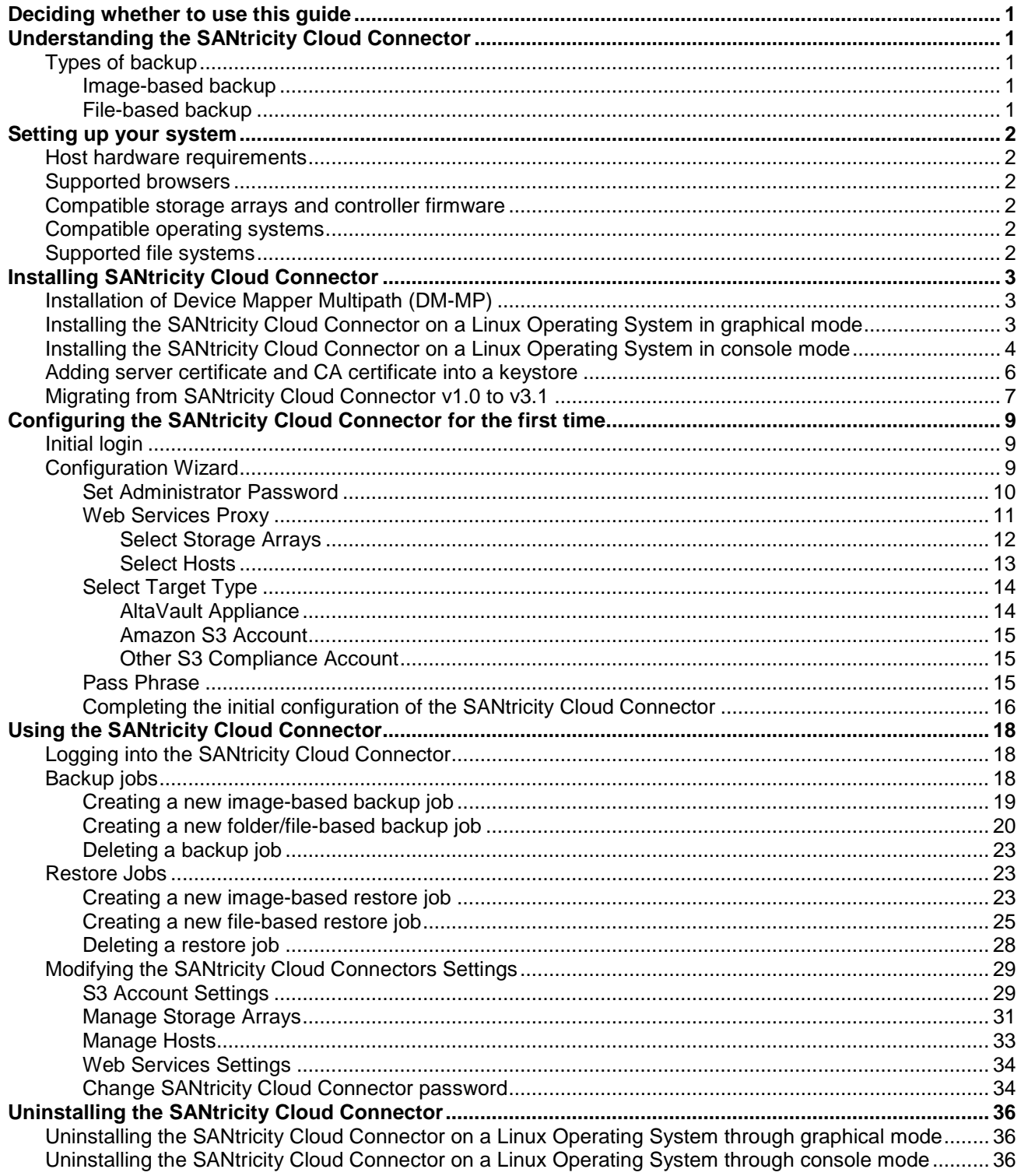

## <span id="page-4-0"></span>**Deciding whether to use this guide**

This guide describes general concepts, setup, installation, configuration, and jobs associated with the SANtricity Cloud Connector application. Configuration and backup/restore job procedures described within this guide apply to the graphical user interface version of the SANtricity Cloud Connector. REST API workflows for the SANtricity Cloud Connector application are not included in this guide. For experienced developers, endpoints are available for each SANtricity Cloud Connector operation under the API documentation. The API documentation is accessible by navigating to http://<hostname.domain>:<port>/docs through a browser.

## <span id="page-4-1"></span>**Understanding the SANtricity Cloud Connector**

The SANtricity Cloud Connector is a host-based Linux application that allows you to perform full blockbased and file-based backup and recovery of E-Series volumes to S3 complaint accounts (e.g., Amazon Simple Storage Service and NetApp StorageGRID) and NetApp AltaVault appliance. Available for installation on RedHat and SUSE Linux platforms, the SANtricity Cloud Connector is a packaged solution (.bin file). Once installed, you can configure the SANtricity Cloud Connector to perform backup and restore jobs for E-Series volumes to an AltaVault appliance or to your existing Amazon S3 or StorageGRID accounts. All jobs performed through the SANtricity Cloud Connector utilize REST-based APIs.

## <span id="page-4-2"></span>**Types of backup**

The SANtricity Cloud Connector provides two types of backups, image-based and file-based backups.

## <span id="page-4-3"></span>**Image-based backup**

This is a type of backup that reads the raw data blocks from a snapshot volume and backs them up to a file known as an image. All of the data blocks on the Snapshot Volume are backed up, including empty blocks, blocks occupied by deleted files, blocks associated with partitioning, and filesystem metadata. Image backups have the advantage of storing all information with the Snapshot Volume regardless of the partitioning scheme or filesystems on it.

The image is not stored on the Backup Target as a single file but is instead broken up into a series of Data Chunks, which are 64MB in size. The data chunks allow SANtricity Cloud Connector to utilize multiple connections to the backup target, thereby improving the performance of the backup process.

For backups to StorageGRID and Amazon Web Services (S3), each data chunk uses a separate encryption key to encrypt the chunk. The key is a SHA256 hash consisting of the combination of a user supplied passphrase and the SHA256 hash of the user data. For backups to AltaVault, SANtricity Cloud Connector does not encrypt the data chunks as AltaVault performs this operation.

## <span id="page-4-4"></span>**File-based backup**

This is a type of backup that reads the files contained with a filesystem partition and backs them up into a series of data chunks that are 64MB in size. A file-based backup does not back up deleted files or partitioning and filesystem metadata. As with image-based backups, the data chunks allow SANtricity Cloud Connector to utilize multiple connections to the backup target, thereby improving performance of the backup process.

For backups to StorageGRID and Amazon Web Services, each data chunk uses a separate encryption key to encrypt the chunk. The key is a SHA256 hash consisting of the combination of user suppled passphrase and the SHA256 hash of the user data. For backups to AltaVault, the data chunks are not encrypted by SANtricity Cloud Connector as AltaVault performs this operation.

## <span id="page-5-0"></span>**Setting up your system**

## <span id="page-5-1"></span>**Host hardware requirements**

Before installing the SANtricity Cloud Connector, verify your system meets the following host hardware requirements:

- At least 5 GB of memory  $-4$  GB for the maximum configured heap size
- At least 250 MB of free disk space is required for the software installation

An installation of the SANtricity Web Services Proxy is required for use with the SANtricity Cloud Connector. The Web Services Proxy can be installed locally or ran remotely on a different sever. For information on installing the SANtricity Web Services Proxy, see the [NetApp SANtricity Web Services](https://library.netapp.com/ecm/ecm_download_file/ECMLP2589544)  [Proxy 2.1 Installation Guide.](https://library.netapp.com/ecm/ecm_download_file/ECMLP2589544)

## <span id="page-5-2"></span>**Supported browsers**

The following browsers are supported with the SANtricity Cloud Connector application (minimum versions noted):

• Firefox v31

• Microsoft Edge, EdgeHTML 12

• Google Chrome v47

• Safari v9

• Microsoft Internet Explorer v11

## <span id="page-5-3"></span>**Compatible storage arrays and controller firmware**

For a complete and up-to-date listing of all compatible storage arrays and firmware for the SANtricity Cloud Connector, see the [NetApp Interoperability Matrix Tool.](http://support.netapp.com/matrix)

## <span id="page-5-4"></span>**Compatible operating systems**

The SANtricity Cloud Connector 3.0 application is compatible with and supported on the following operating systems:

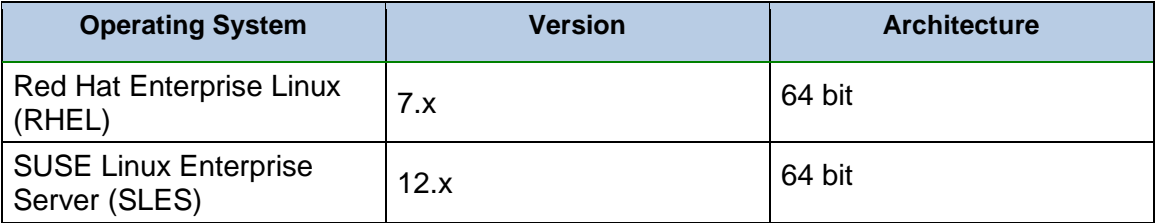

## <span id="page-5-5"></span>**Supported file systems**

The following file systems are supported for backup and restore operations under the SANtricity Cloud Connector application:

- ext2
- ext<sub>3</sub>
- ext4

## <span id="page-6-0"></span>**Installing SANtricity Cloud Connector**

The Cloud Connector packaged solution (.bin file) is available for RedHat and SUSE Linux platforms only. During the installation process, you must specify the non-SSL and SSL port numbers for the SANtricity Cloud Connector. Once installed, the SANtricity Cloud Connector runs as a daemon process.

**NOTE:** If Web Services Proxy is already installed on the same server as the Cloud Connector then there will be non-SSL and SSL port numbers conflicts. In this case, choose appropriate port numbers for the non-SSL and SSL during the Cloud Connector installation.

## <span id="page-6-1"></span>**Installation of Device Mapper Multipath (DM-MP)**

Any host running the SANtricity Cloud Connector must also run Linux Device Mapper Multipath (DM-MP) and have the multipath-tools package installed. The SANtricity Cloud Connector discovery process relies on the multipath tools package for discovery and recognition of the volumes and files to backup or restore. For more information on how to set up and configure the Device Mapper, see the *SANtricity Storage Manager Multipath Drivers Guide* for the release of SANtricity you are using under [the E-Series Systems](https://mysupport.netapp.com/info/web/ECMP1658252.html)  [Documentation Center.](https://mysupport.netapp.com/info/web/ECMP1658252.html)

## <span id="page-6-2"></span>**Installing the SANtricity Cloud Connector on a Linux Operating System in graphical mode**

You can use graphical mode to install the SANtricity Cloud Connector on a Linux operating system:

- 1. Download the SANtricity Cloud Connector installation file to the desired host location.
- 2. Open a terminal window.
- 3. Navigate to the directory file containing the SANtricity Cloud Connector installation file.
- 4. Run the following command to initiate the SANtricity Cloud Connector installation process:

./cloudconnector-xxxx.bin –i gui

In this command, xxxx designates the version number of the application.

The Installer window is displayed.

5. Review the Introduction statement, and then click **Next**.

The License Agreement for NetApp, Inc. Software is displayed within the installer window.

6. Accept the terms of the License Agreement, and then click **Next**.

The Choose Install screen is displayed within the Installer window. The Where Would You Like to Install field displays the following default install folder:

/opt/netapp/santricity\_cloud\_connector

- 7. Choose one of the following options:
	- a. To accept the default location, click **Next**.
	- b. To change the default location, enter a new folder location.

An Enter the Non SSL Jetty Port Number screen is displayed. A default value of 8080 is assigned to the Non SSL port.

- 8. Choose one of the following options:
	- a. To accept the default Non SSL port number, click **Next**.
	- b. To change the default Non SSL port number, enter the new desired port number value.

The Pre-Installation Summary screen is displayed.

9. Review the displayed Pre-Installation Summary and then click **Install**.

The installation of the SANtricity Cloud Connector begins and a Webserver Daemon Setup prompt is displayed.

10. Click **OK** to acknowledge the Webserver Daemon Setup prompt.

The Installation Complete message is displayed.

11. Click **Done** to exit the SANtricity Cloud Connecter installer.

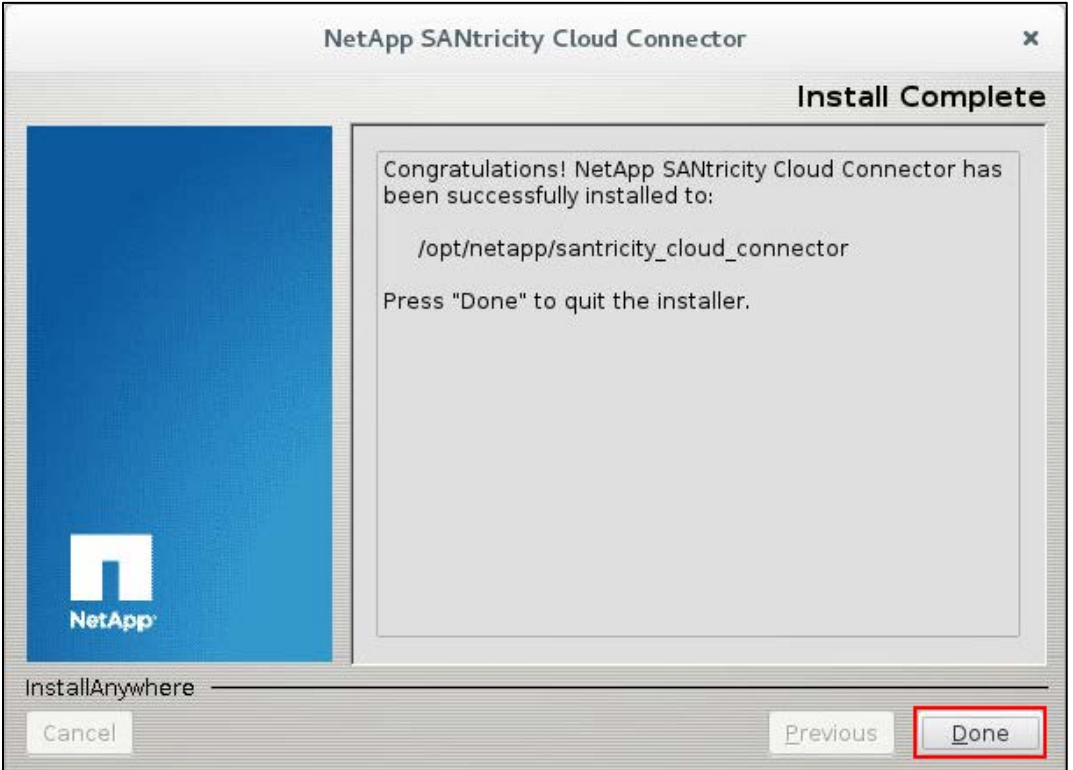

## <span id="page-7-0"></span>**Installing the SANtricity Cloud Connector on a Linux Operating System in console mode**

You can use the console mode to install the SANtricity Cloud Connector on a Linux operating system.

- 1. Download the SANtricity Cloud Connector installation file to the desired IO host location.
- 2. Open a terminal window.
- 3. Navigate to the directory file containing the SANtricity Cloud Connector installation file.
- 4. Start the SANtricity Cloud Connector installation process:

./cloudconnector-xxxx.bin –i console

In this command, xxxx indicates the version number of the application.

The installation process for the SANtricity Cloud Connector is initialized.

5. Press **Enter** to proceed with the installation process.

The End User License Agreement for NetApp, Inc. Software is displayed within the installer window.

**NOTE:** To cancel the installation process at any time, type quit under the installer window.

6. Press **Enter** to proceed through each portion of the End User License Agreement.

The License Agreement acceptance statement is displayed under the installer window.

7. To accept the terms of the End User License Agreement and proceed with the installation of the SANtricity Cloud Connector, enter Y and press **Enter** under the installer window.

A Choose Install Folder message with the following default install folder for the SANtricity Cloud Connector is displayed:

/opt/netapp/santricity\_cloud\_connector

**NOTE:** If you do not accept the terms of the End User Agreement, type N and press **Enter** to terminate the installation process for the SANtricity Cloud Connector.

- 8. Choose one of the following options:
	- a. To accept the default install location, press **Enter**.
	- b. To change the default install location, enter the new folder location.

An Enter the Non SSL Jetty Port Number message is displayed. A default value of 8080 is assigned to the Non SSL port.

- 9. Choose one of the following options:
	- a. To accept the default Non SSL port number, press Enter.
	- b. To change the default Non SSL port number, enter the new port number value.

The Pre-Installation Summary for the SANtricity Cloud Connector is displayed.

- 10. Review the displayed Pre-Installation Summary, and press **Enter**.
- 11. Press **Enter** to acknowledge the Webserver Daemon Setup prompt.

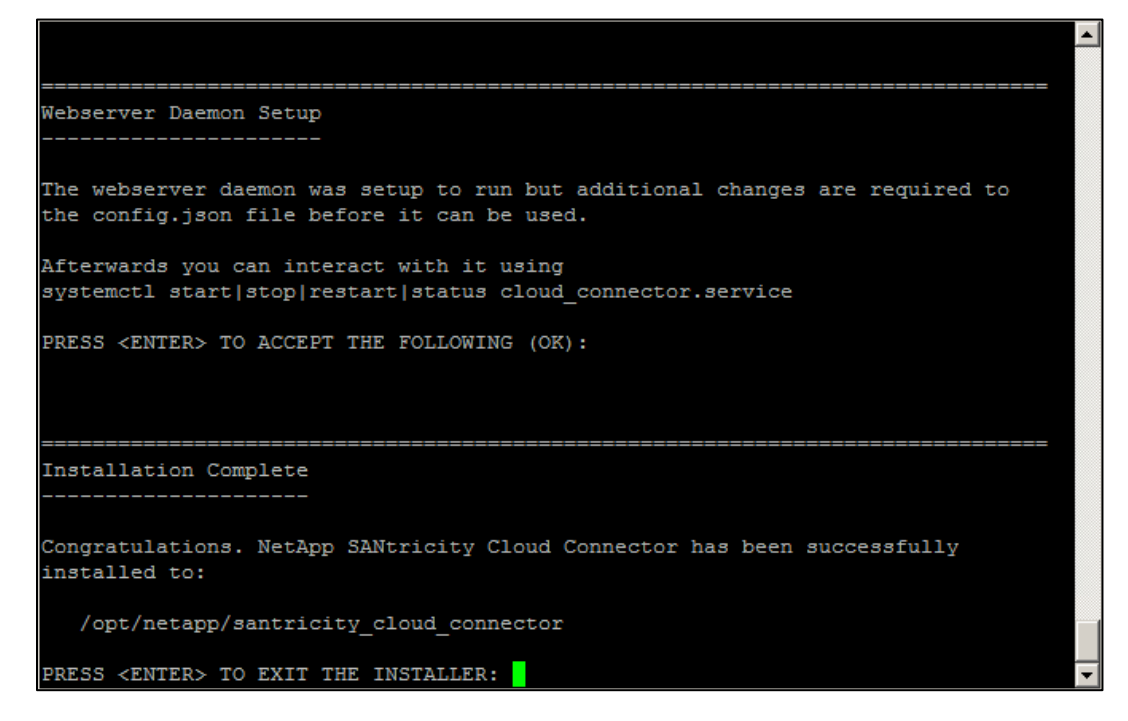

The Installation Complete message is displayed.

12. Press **Enter** to exit the SANtricity Cloud Connecter installer.

## <span id="page-9-0"></span>**Adding server certificate and CA certificate into a keystore**

To avoid receiving untrusted connection alerts when accessing the SANtricity Cloud Connector through a browser, you must add a certificate and trust chain recognized by both the browser and SANtricity Cloud Connector application.

- 1. Stop the service using the systemet1 command.
- 2. From the default install location, access the working directory.

**NOTE:** The default install location for the SANtricity Cloud Connector is /opt/netapp/santricity\_cloud\_connector.

3. Using the keytool command, create your server certificate, and certificate signing request (CSR).

## **EXAMPLE**

```
keytool -genkey -dname "CN=host.example.com, OU=Engineering, O=Company, 
L=<CITY>, S=<STATE>, C=<COUNTRY>" -alias cloudconnect -keyalg "RSA" -sigalg 
SHA256withRSA -keysize 2048 -validity 365 -keystore 
keystore_cloudconnect.jks -storepass changeit
```

```
keytool -certreq -alias cloudconnect -keystore keystore_cloudconnect.jks -
storepass changeit -file cloudconnect.csr
```
4. Send the generated CSR to the certificate authority (CA) of your choosing.

The certificate authority signs the certificate request and returns a signed certificate. In addition, you receive a certificate from the CA itself. This CA certificate must be imported into your keystore.

5. Import the certificate and the CA certificate chain into the application keystore  $\ell$  install Path>/working/keystore.

#### **EXAMPLE**

```
keytool -import -alias ca-root -file root-ca.cer -keystore 
keystore_cloudconnect.jks -storepass changeit -noprompt 
keytool -import -alias ca-issuing-1 -file issuing-ca-1.cer -keystore 
keystore_cloudconnect.jks -storepass changeit -noprompt 
keytool -import -trustcacerts -alias cloudconnect -file certnew.cer -
keystore keystore_cloudconnect.jks -storepass changeit
```
- 6. Access the config.json file located under the install directory.
- 7. Set the keystore location and keystorePassword under the config.json file.

## **EXAMPLE**

```
\ddot{\phantom{1}}{ 
   "webserver" : { 
      "keystore" : "/opt/cloud-connector/cert/keystore_cloudconnect.jks", 
      "keystorePassword" : "changeit" 
      ... 
   }, 
   ... 
} 
\ddot{\phantom{0}}
```
8. Restart the service.

## <span id="page-10-0"></span>**Migrating from SANtricity Cloud Connector v1.0 to v3.1**

When migrating from SANtricity Cloud Connector v1.0 to v3.1, you must verify that the WWN values under the metadata files created with v1.0 are uppercase. In order for v3 version of the SANtricity Cloud Connector to restore the v1 backups, the WWN values in the filenames must use uppercase letters (for example, 600A098000A09B140000D91859D59DA7). If the WWN values are lowercase in the filename (for example, 600a098000a09b140000d91859d59da7), the restore operation fails.

- 1. Access the S3 account bucket or AltaVault NFS mount directory where the SANtricity Cloud Connector backup files are saved.
- 2. In the target bucket/directory, review the following two types of files:
	- <wwn>-<timestamp>.json

## **Example**

600A098000A09B140000D91859D59DA7-1510246767459.json

• volinfo-<wwn>.json

## **Example**

volinfo-600A098000A09B140000D91859D59DA7.json

- 3. Choose one of the following options:
	- If the existing WWN values are lowercase, convert each value to uppercase.
	- If the existing WWN are uppercase, no further action is needed.
- 4. Save the file to apply any changes.

## <span id="page-12-0"></span>**Configuring the SANtricity Cloud Connector for the first time**

Upon successful installation, you can set up of the SANtricity Cloud Connector application through the configuration wizard. The configuration wizard is displayed after you initially log in to the SANtricity Cloud Connector.

## <span id="page-12-1"></span>**Initial login**

When initializing the SANtricity Cloud Connector for the first time, you must enter a default password to access the application.

- 1. Open a supported browser.
- 2. Connect to the configured SANtricity Cloud Connector server (e.g., [http://localhost:8080/\)](http://localhost:8080/).

The initial login screen for the SANtricity Cloud Connector application is displayed.

3. Under the Administrator Password field, enter the default password of "password".

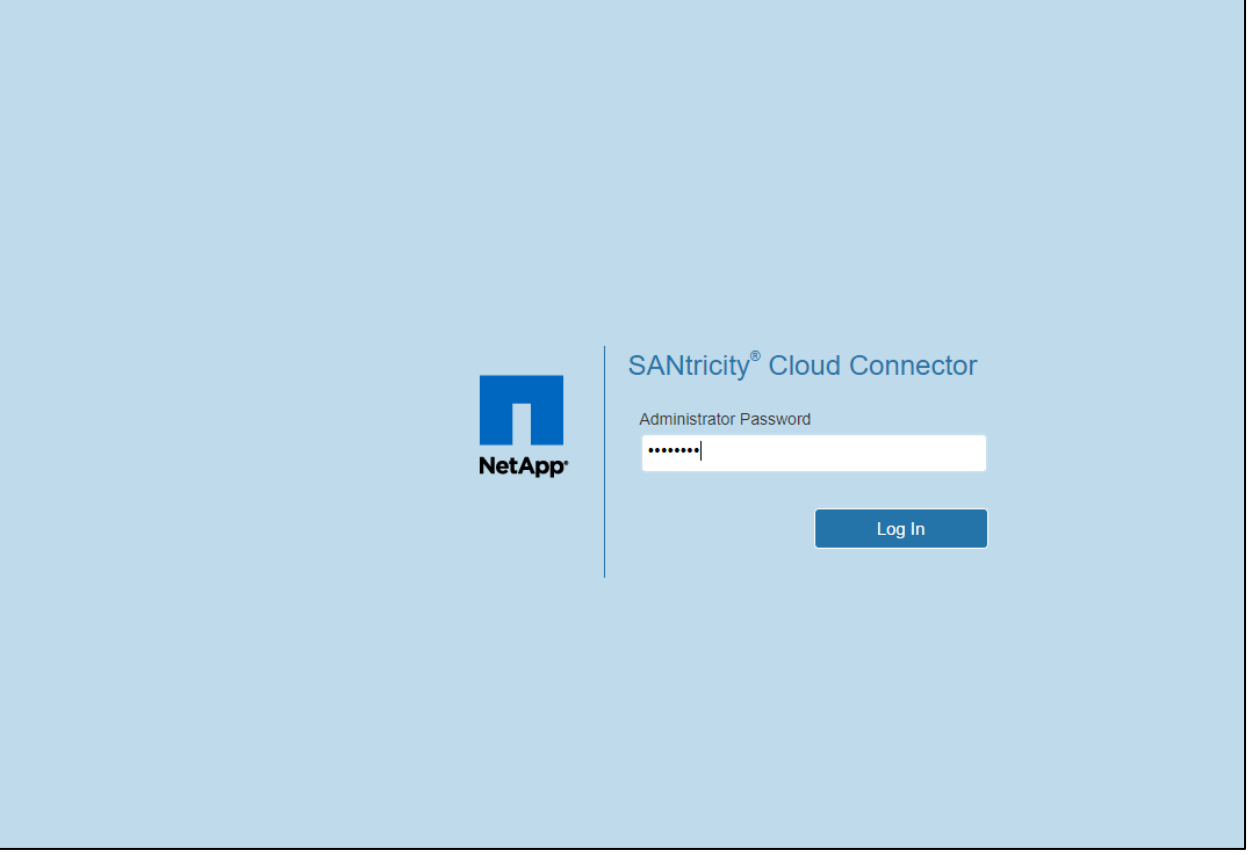

4. Click **Login**.

The SANtricity Cloud Connector Configuration Wizard is displayed.

## <span id="page-12-2"></span>**Configuration Wizard**

The Configuration Wizard is displayed upon successful initial log into the SANtricity Cloud Connector. Through the Configuration Wizard, you can setup the administrator password, Web Services Proxy login management credentials, desired backup target type, and encryption pass phrase for the SANtricity Cloud Connector.

1. Click **Next** to configure the administrator password for the SANtricity Cloud Connector.

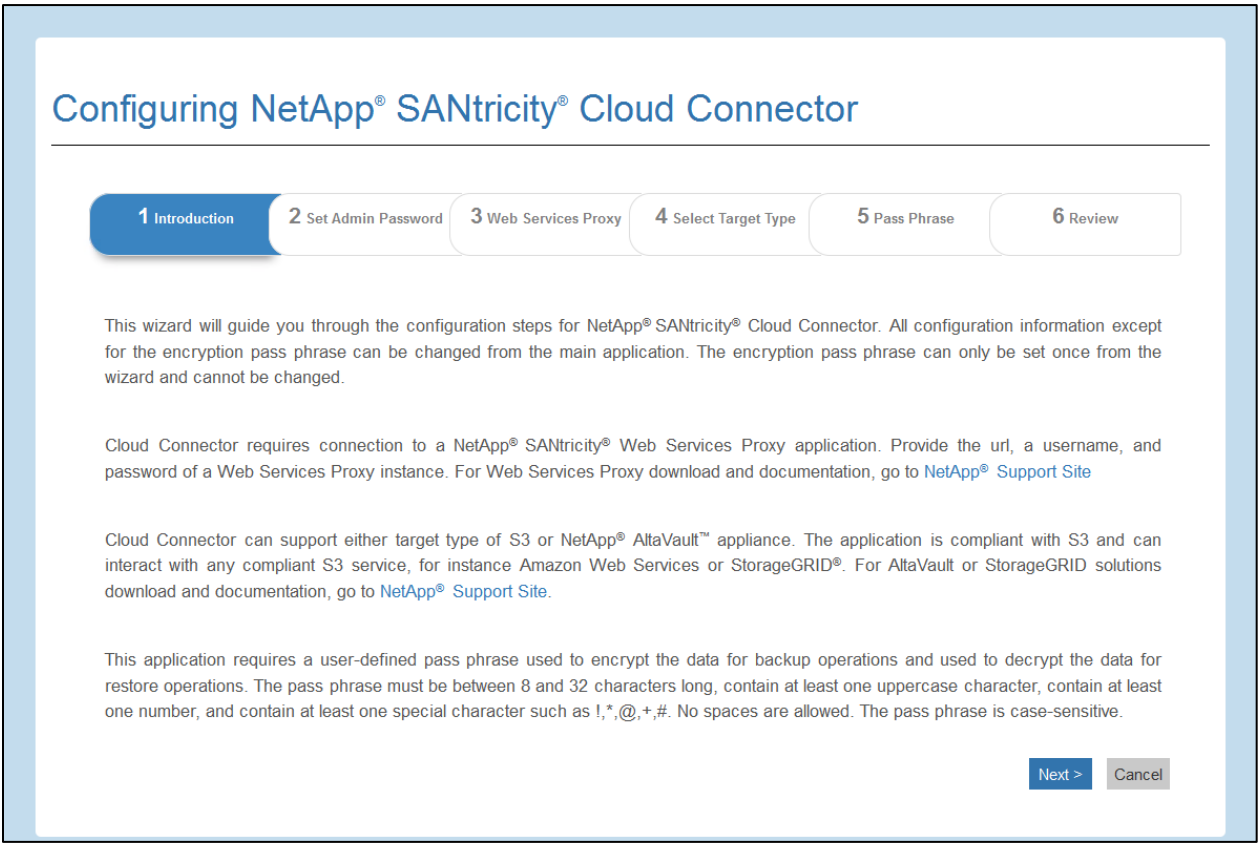

## <span id="page-13-0"></span>**Set Administrator Password**

You can customize the password used for subsequent logins to the SANtricity Cloud Connector through the Set Administrator Password screen.

**NOTE:** Establishing a password through the Set Administrator Password screen effectively replaces the default password used during the initial login for the SANtricity Cloud Connector application.

- 1. Under the Enter your new password field, enter the desired login password for the SANtricity Cloud Connector.
- 2. Under the Re-enter your new password field, re-enter the password from first field.
- 3. Click **Next**.

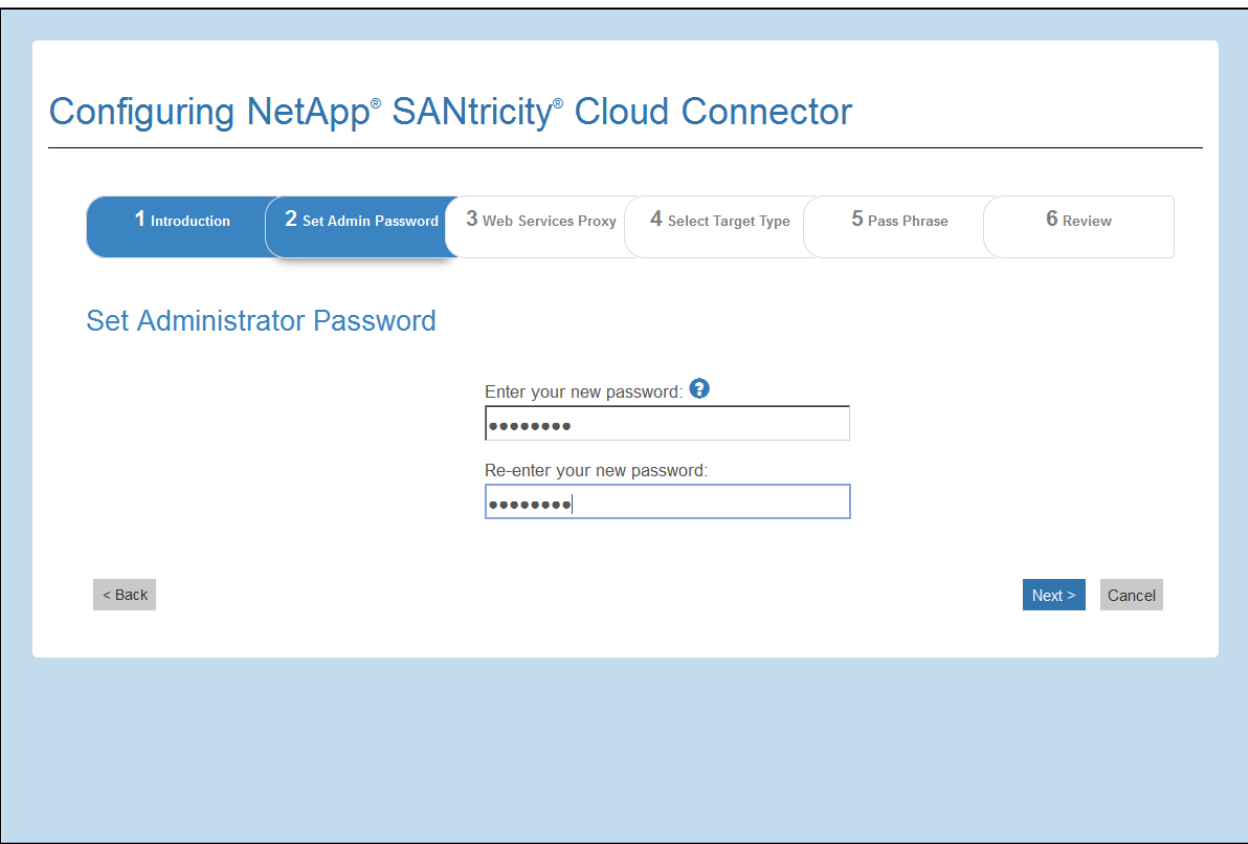

The password setup for the SANtricity Cloud Connector is accepted and the Web Services Proxy screen is displayed under the Configuration Wizard.

**NOTE:** The user defined administrator password will not be set until you complete the configuration wizard.

## <span id="page-14-0"></span>**Web Services Proxy**

Connection to the SANtricity Web Services Proxy is required for the SANtricity Cloud Connector application. Login and connection information for the Web Services Proxy used in conjunction with the SANtricity Cloud Connector is entered through the Enter Web Services Proxy URL and Credentials screen.

- 1. Under the URL field, enter the URL for the Web Services proxy used for the SANtricity Cloud Connector.
- 2. Enter the user name for the Web Services Proxy connection under the User Name field.
- 3. Enter the password for the Web Services Proxy connection under the Password field.
- 4. Click **Test Connection** to verify the connection for the entered Web Services Proxy credentials.
- 5. Click **Next** after verifying the entered Web Services Proxy credentials through the test connection.

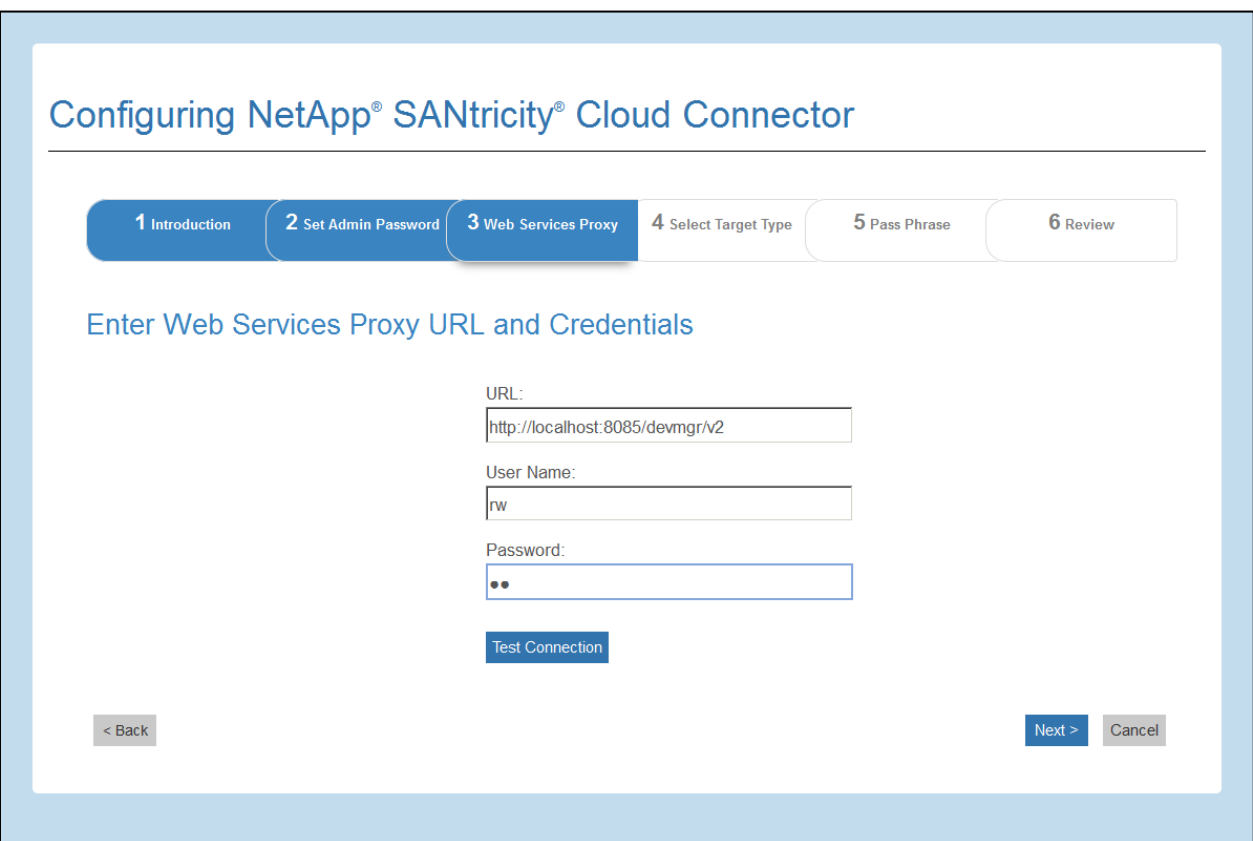

The Web Services Proxy credentials for the SANtricity Cloud Connector is accepted and the Select Storage Arrays screen is displayed under the Configuration Wizard.

#### <span id="page-15-0"></span>**Select Storage Arrays**

Based on the SANtricity Web Services Proxy credentials entered through the Configuration Wizard, a list of available storage arrays is displayed under the Select Storage Arrays screen. Through this screen, you can select which storage arrays the SANtricity Cloud Connector uses for backup and restore jobs.

1. Select each box next to the storage arrays that you want to assign to the SANtricity Cloud Connector application for backup and restore operations.

**NOTE:** When selecting a storage array under the Select Storage Arrays screen, the listed array status is retained throughout the SANtricity Cloud Connector application and not updated dynamically.

2. Click **Next**.

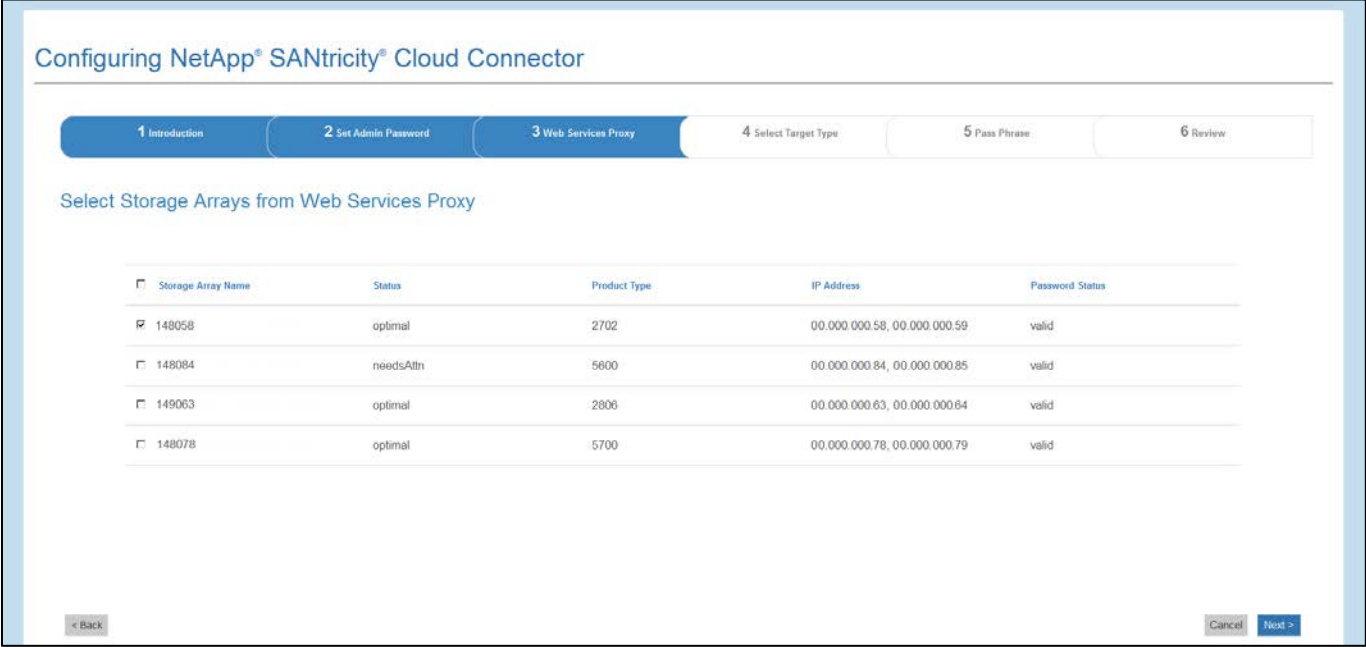

The selected storage arrays are accepted, and the Select Hosts screen is displayed under the Configuration Wizard.

#### <span id="page-16-0"></span>**Select Hosts**

Based on the Web Services Proxy-hosted storage arrays selected through the Configuration Wizard, you can select an available host for the SANtricity Cloud Connector application through the Select Hosts screen.

- 1. Under the drop-down field for the listed storage array, select the desired host.
- 2. Repeat step 1 for any additional storage arrays listed under the Select Host screen.
- 3. Click **Next**.

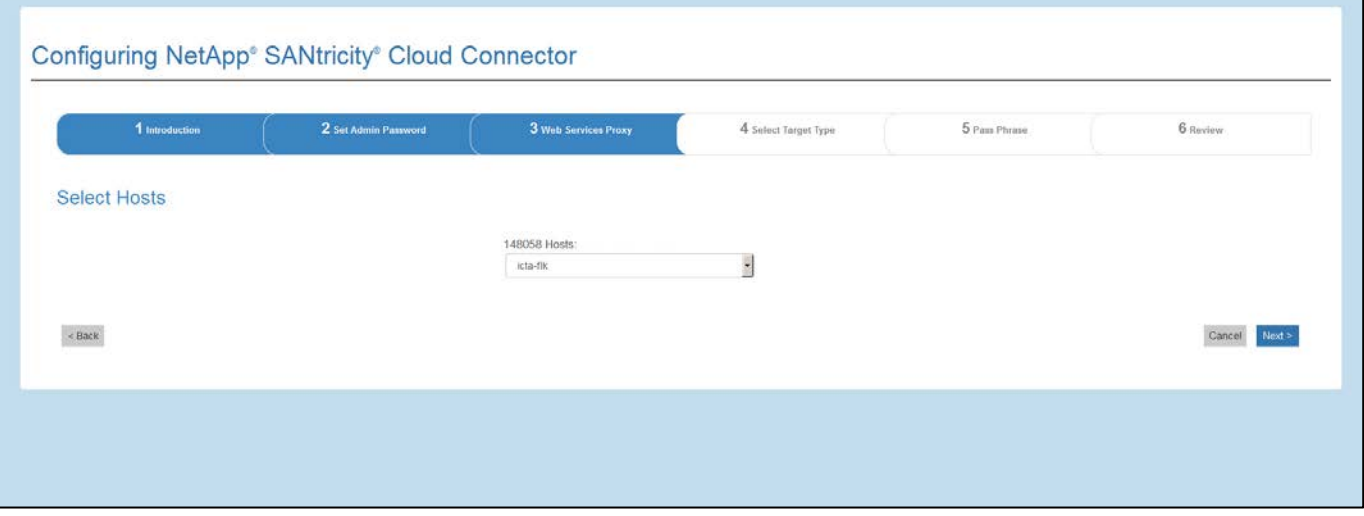

The selected host for the SANtricity Cloud Connector is accepted and the Select Target Type screen is displayed under the Configuration Wizard.

## <span id="page-17-0"></span>**Select Target Type**

Backup and restore capabilities are available for Amazon S3, S3-compliant and AltaVault target types through the SANtricity Cloud Connector. You can specify the desired storage target type for the SANtricity Cloud Connector application under the Select the Target Type screen.

- 1. Under the dropdown field, select one of the following options:
	- AltaVault Appliance
	- Amazon S3 Account
	- Other S3 Compliant Account

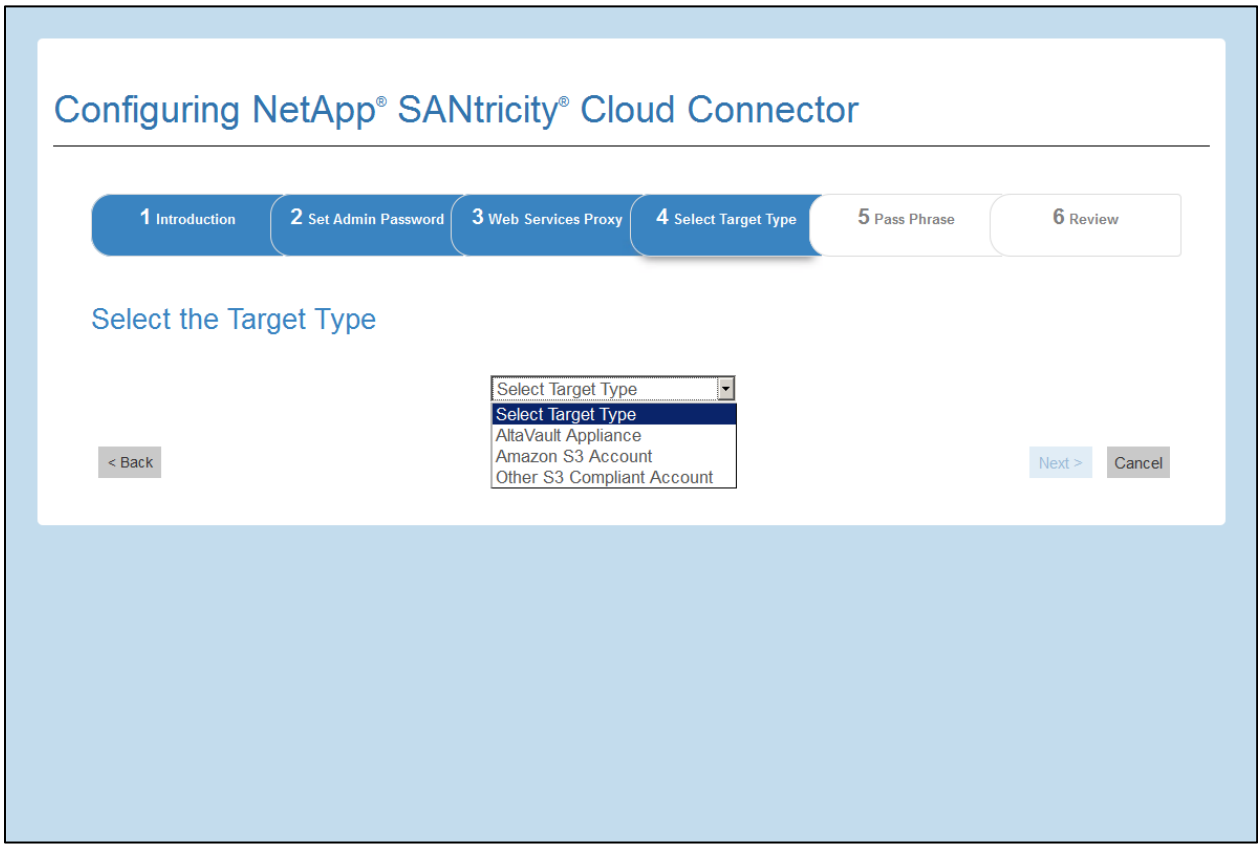

#### <span id="page-17-1"></span>**AltaVault Appliance**

After selecting the AltaVault Appliance option under the Select the Target Type screen, configuration options for the AltaVault target type are displayed.

- 1. Under the NFS Mount Path, enter the mount point for the AltaVault target type.
- 2. Click **Next**.

The specified target type for the SANtricity Cloud Connector is accepted and the Pass Phrase screen is displayed under the Configuration Wizard.

#### <span id="page-18-0"></span>**Amazon S3 Account**

After selecting the Amazon S3 Account option under the Select the Target Type screen, configuration options for the Amazon S3 target type are displayed.

- 1. Under the Access Key ID field, enter the access ID for the S3 target.
- 2. Enter the access key for the S3 target under the Secret Access Key field.
- 3. Under the Bucket Name field, enter the bucket name for the S3 target.
- 4. Click **Test Connection** to verify the entered Amazon S3 credentials.
- 5. Click **Next**.

The specified target type for the SANtricity Cloud Connector is accepted and the Pass Phrase screen is displayed under the Configuration Wizard.

#### <span id="page-18-1"></span>**Other S3 Compliance Account**

After selecting the Other S3 Compliant Account option under the Select the Target Type screen, configuration options for the S3-compliant target type are displayed.

- 1. Enter the URL for the Amazon S3 cloud service under the URL field.
- 2. Under the Access Key ID field, enter the access ID for the S3 target.
- 3. Enter the access key for the S3 target under the Secret Access Key field.
- 4. Under the Bucket Name field, enter the bucket name for the S3 target.
- 5. Click Test Connection to verify the entered S3 credentials.

**NOTE:** Some S3-compliant accounts may require secured HTTP connections. For details on how to add a CA certificate into a keystore, refer to [Adding server certificate and CA certificate into a keystore.](#page-9-0)

6. Click **Next**.

The specified target type for the SANtricity Cloud Connector is accepted and the Pass Phrase screen is displayed under the Configuration Wizard.

#### <span id="page-18-2"></span>**Pass Phrase**

A user-specified pass phrase is required as part of the data encryption key used by the SANtricity Cloud Connector application. Under the Enter the Encryption Pass Phrase screen, you can specify an alphanumeric pass phrase between 8 and 32 characters with at least one special character.

- 1. Under the Define a pass phrase field, enter the desired pass phrase.
- 2. Under the Re-enter your pass phrase field, re-enter the pass phrase from the first field.
- 3. Click **Next**.

The entered pass phrase for the SANtricity Cloud Connector application is accepted and the review screen for the configuration wizard is displayed.

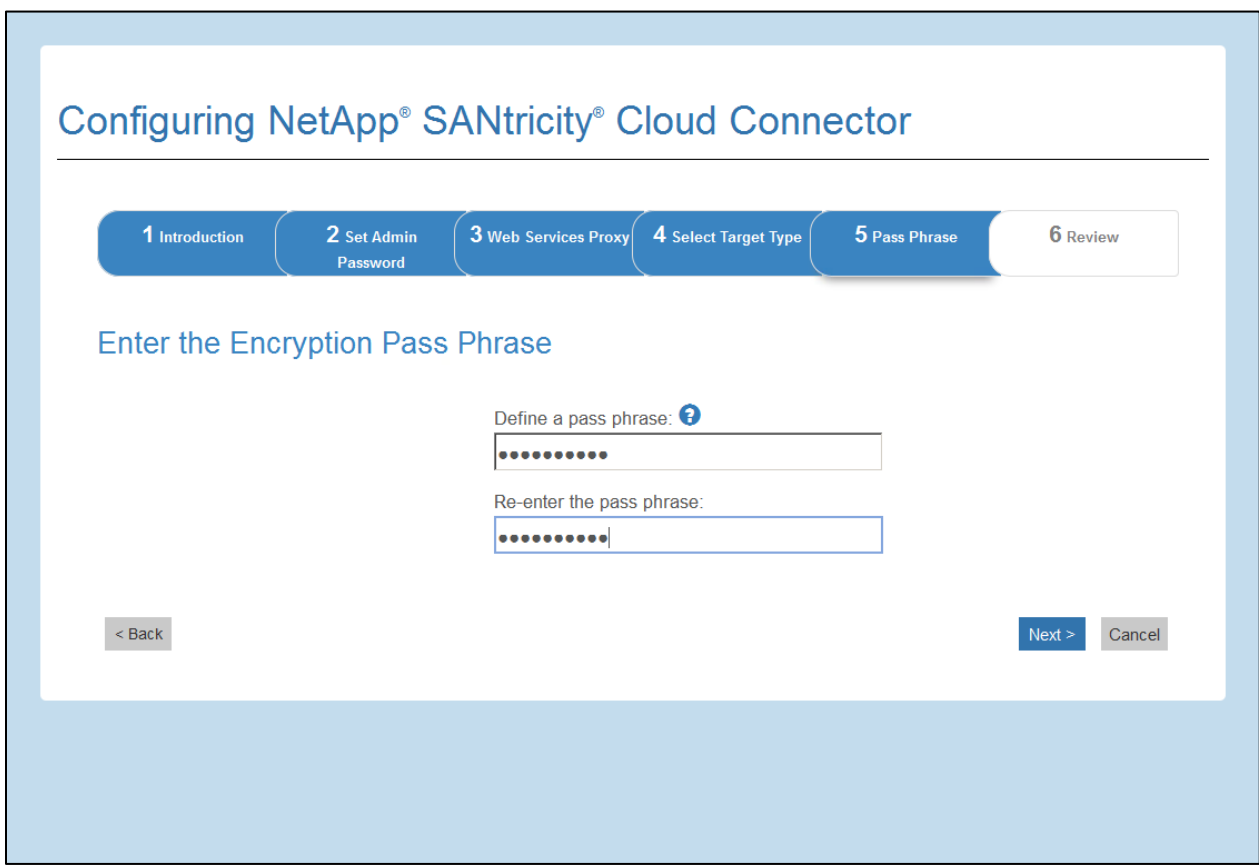

## <span id="page-19-0"></span>**Completing the initial configuration of the SANtricity Cloud Connector**

The final screen of the SANtricity Cloud Connector configuration wizard performs a validation on the entered configuration data and provides a summary of the results for your review.

- 1. Review the results of the validated configuration data.
- 2. If all configuration data is successfully validated and established, click **Finish** to complete the configuration process.
- 3. If any section of the configuration data cannot be validated, click **Back** to navigate to the applicable screen of the configuration wizard to revise the submitted data.

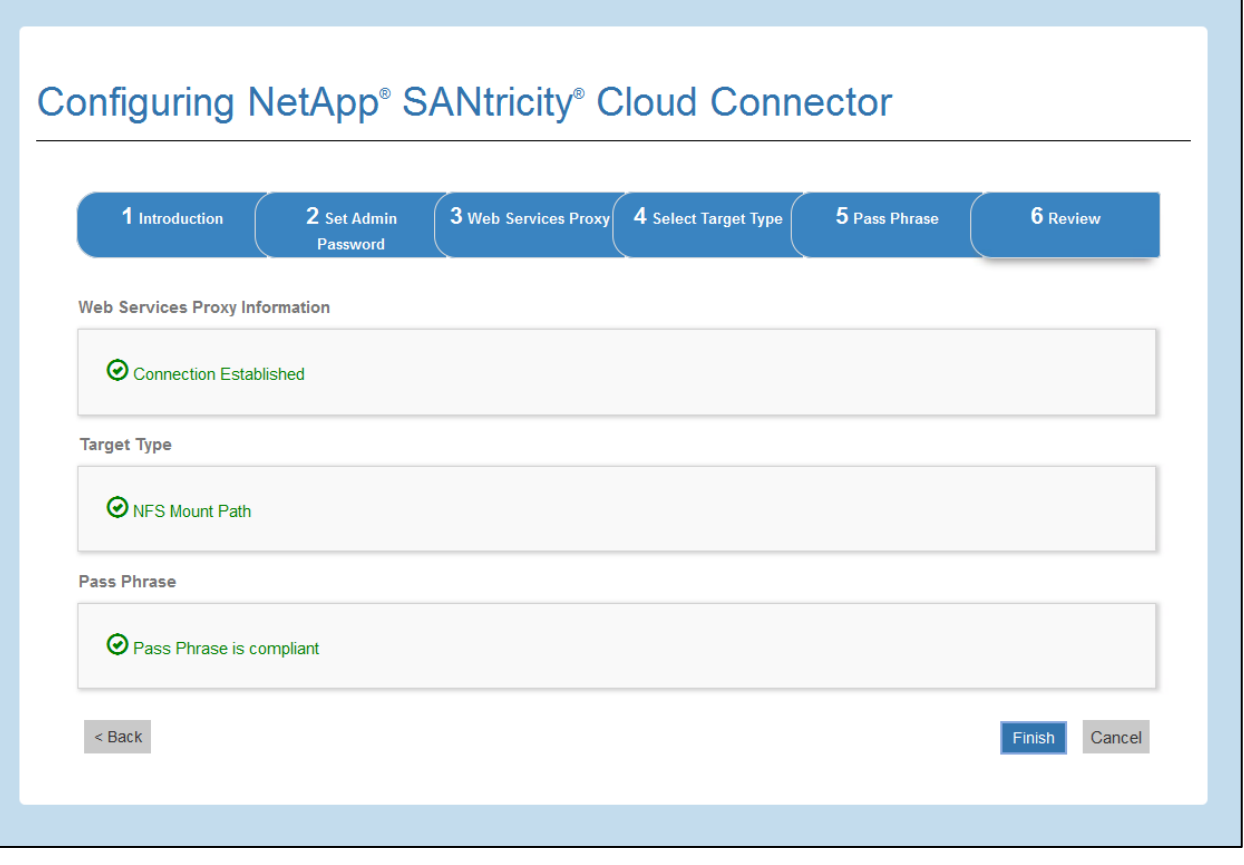

## <span id="page-21-0"></span>**Using the SANtricity Cloud Connector**

Functionality for the SANtricity Cloud Connector application is centralized under a single landing page comprised of the three tabs, Backup, Restore, and Events. The Backup tab allows you to create new image-based or file-based backup jobs. Conversely, the Restore tab allows you to create new image-based or file-based restore jobs. All SANtricity Cloud Connector application-related events are viewable through the Events tab.

**NOTE:** All timestamps for backup and restore jobs listed under the SANtricity Cloud Connector application utilize local time.

## <span id="page-21-1"></span>**Logging into the SANtricity Cloud Connector**

You can access the graphical user interface for the SANtricity Cloud Connector application through the configured server under a supported browser.

1. In a supported browser, connect to the configured SANtricity Cloud Connector server (e.g., [http://localhost:8080/\)](http://localhost:8080/).

The initial login screen for the SANtricity Cloud Connector application is displayed.

- 2. Enter your configured administrator password.
- 3. Click **Login**.

The landing page for the SANtricity Cloud Connector application is displayed.

## <span id="page-21-2"></span>**Backup jobs**

The SANtricity Cloud Connector uses the concept of jobs to perform the actual backup of an E-Series volume. The SANtricity Cloud Connector application utilizes backup data in the form of snapshots of an E-Series volume. You can utilize the Backup tab of the SANtricity Cloud Connector application to create and process backup jobs of E-Series volumes.

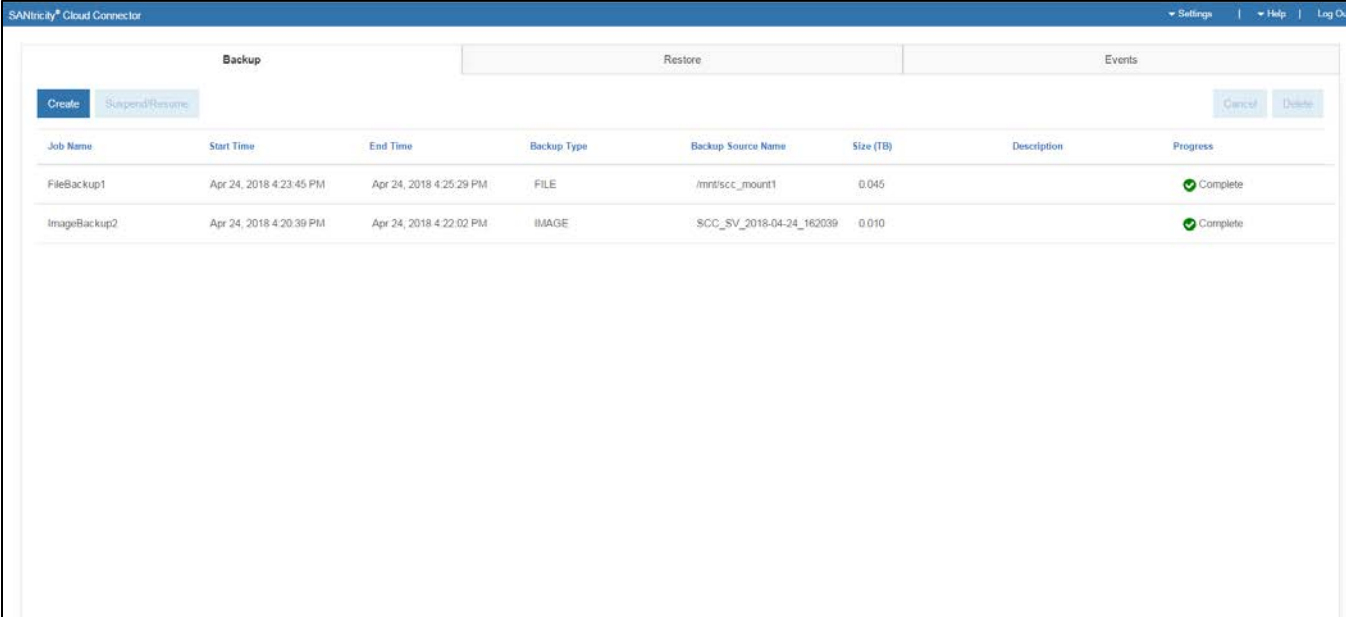

## <span id="page-22-0"></span>**Creating a new image-based backup job**

You can create new image-based backup jobs through the Create function in the Backup tab of the SANtricity Cloud Connector application.

1. In the Backup tab of the SANtricity Cloud Connector application, click **Create.**

The Create Backup Job window is displayed.

- 2. In the Create Backup Job window, select **Create an image-based backup job**.
- 3. To modify the auto-generated backup job name, enter the desired name in the Job Name field.
- 4. If needed, add a description for the backup job in the Job Description field.

**NOTE:** You should enter a job description that allows you to easily identify the contents of the backup job.

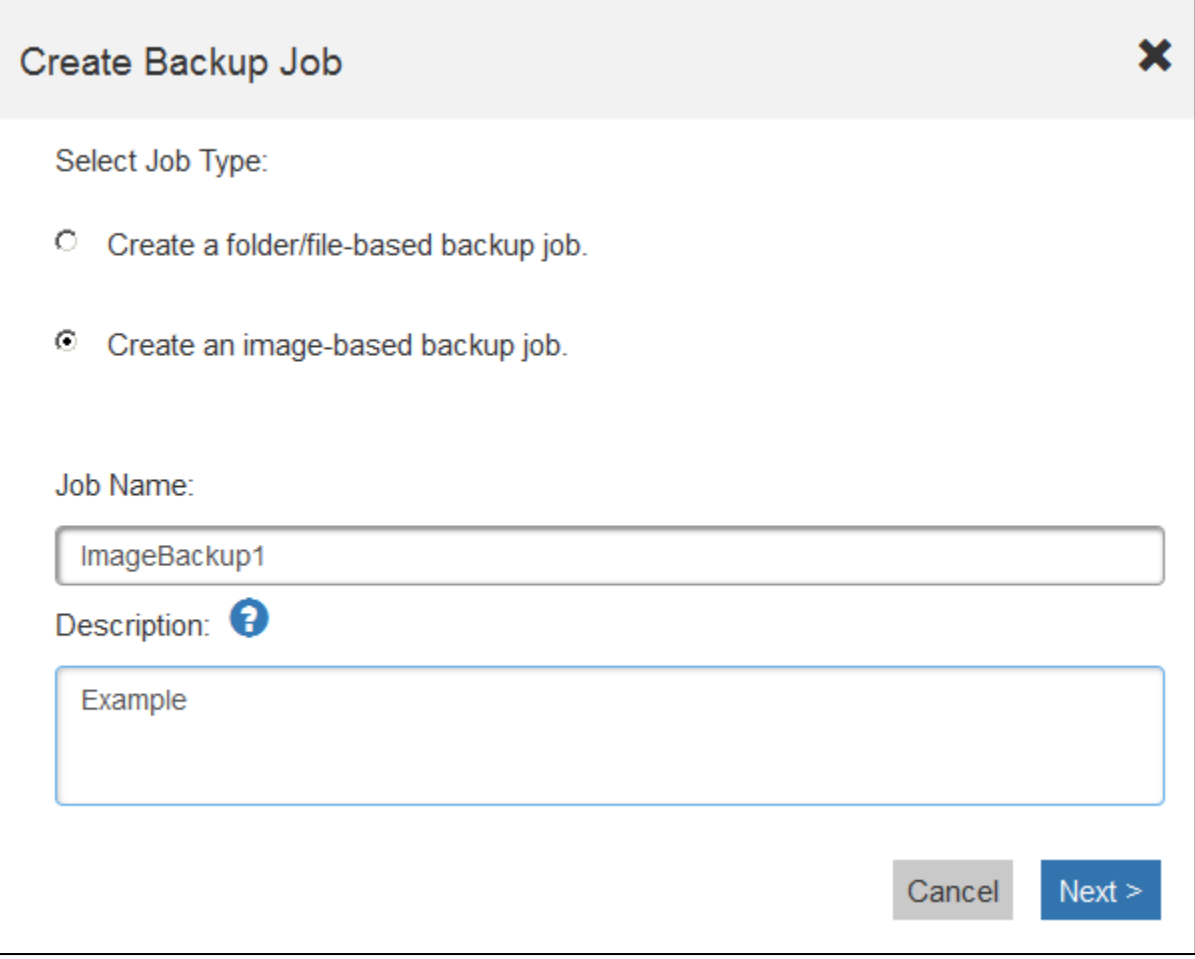

#### 5. Click **Next**.

A list of available E-Series Volumes is displayed in the Create Backup window.

6. In the Create Backup Job window, select the desired E-Series volume and click **Finish**.

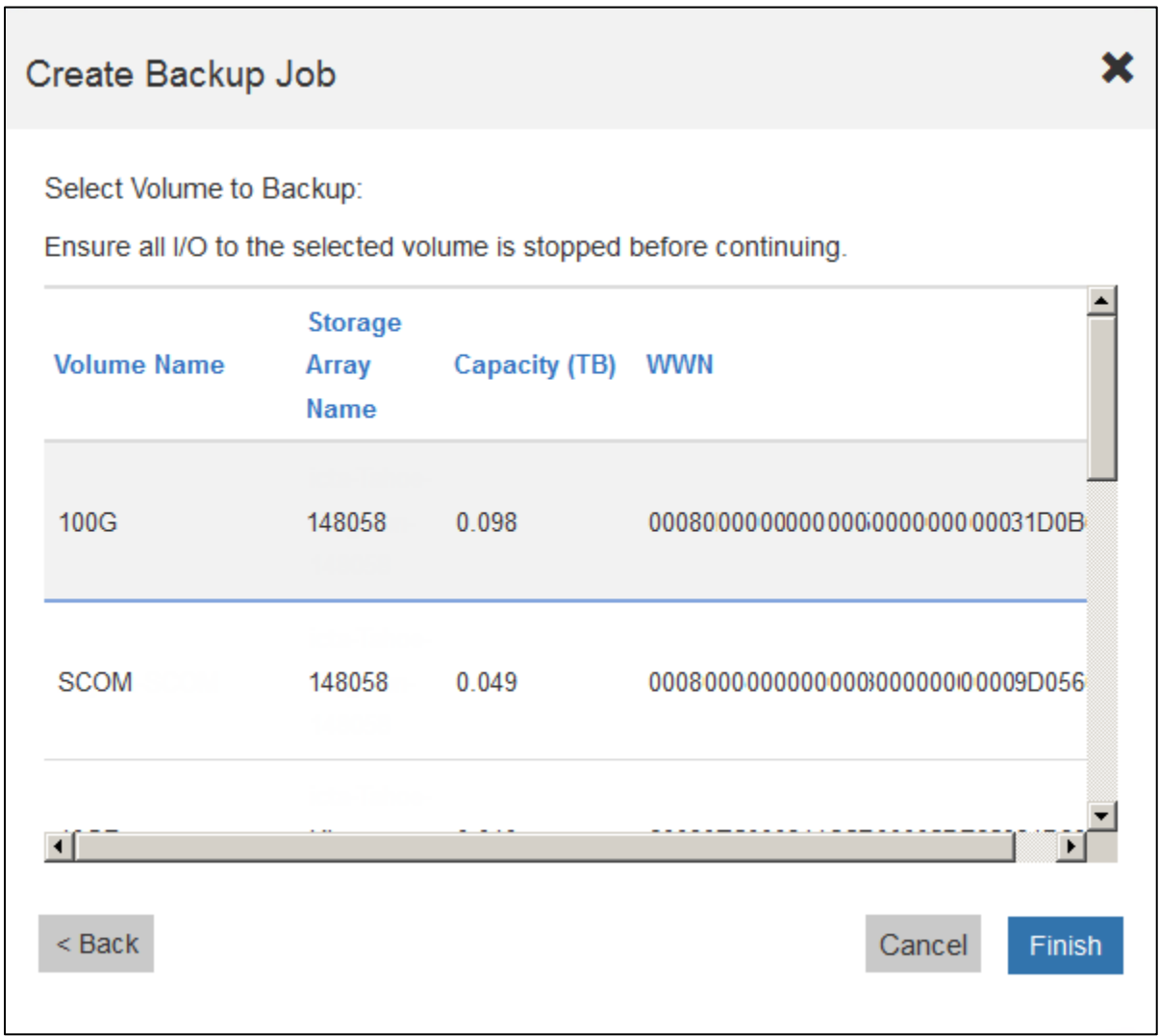

The backup job for the selected E-Series volume is initiated and a Create Backup Job confirmation window is displayed.

- 7. In the Create Backup Job confirmation window, select one of the following options:
	- a. **No –** Closes the Create Backup Job confirmation window.
	- b. **Yes** The Create Backup Job window is displayed. Repeat [steps 2-6](#page-22-0) to create another backup job.
- 8. Click **Close**.

The backup job for the selected E-Series volume is initiated and the status for the task is displayed under the result list section of the Backup tab.

## <span id="page-23-0"></span>**Creating a new folder/file-based backup job**

You can create new folder/file-based backup jobs through the Create function in the Backup tab of the SANtricity Cloud Connector application.

**NOTE:** A file-based backup unconditionally backs up all files on the filesystem you specify. However, you can perform a selective restore of files and folders.

1. In the Backup tab of the SANtricity Cloud Connector application, click **Create**.

The Create Backup Job window is displayed.

- 2. Select **Create a folder/file-based backup job**.
- 3. To modify the auto-generated backup job name, enter the desired name in the Job Name field.
- 4. If needed, add a description for the backup job in the Job Description field.

**NOTE:** You should enter a job description that allows you to easily identify the contents of the backup job.

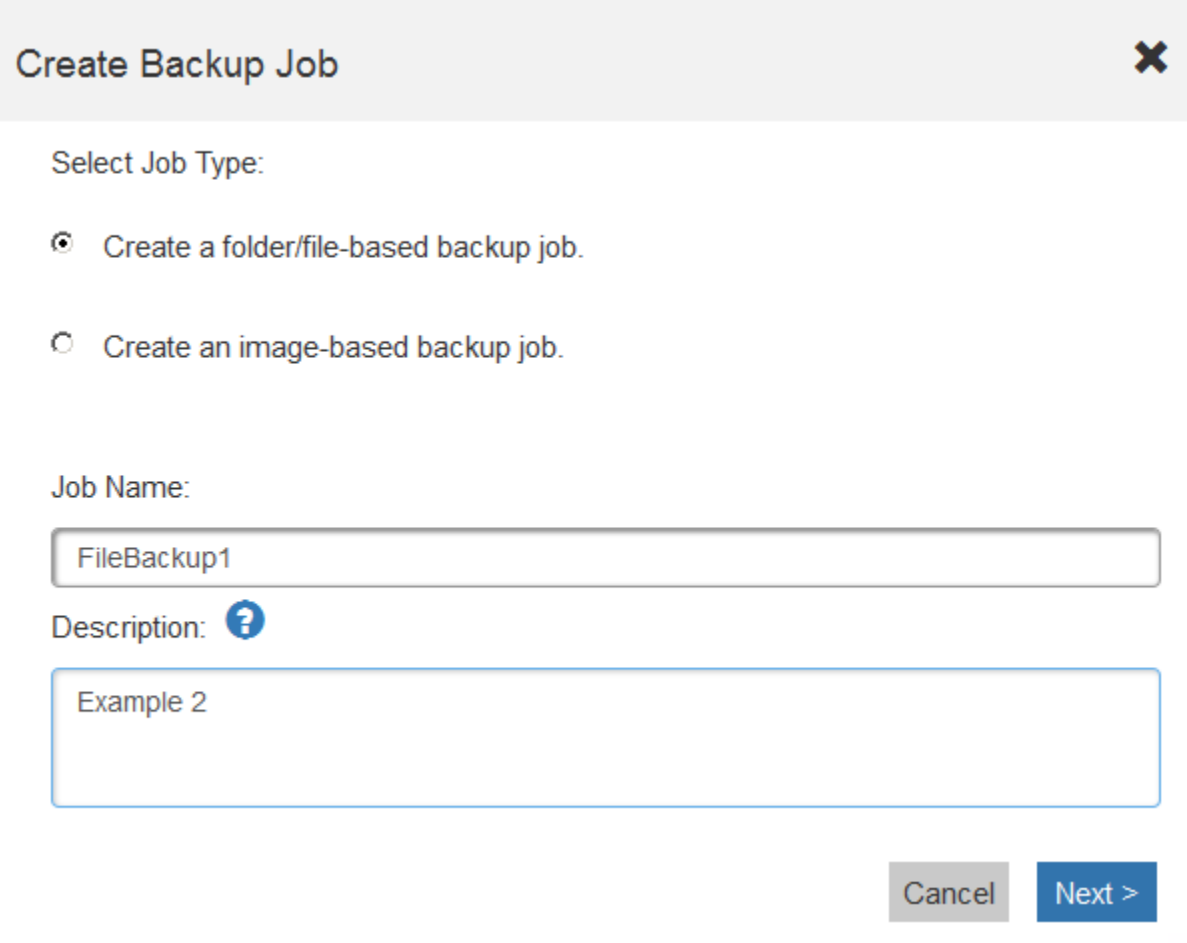

5. Click **Next**.

A list of volumes containing file systems available for backup is displayed in the Create Backup window.

6. Select the desired volume in the Create Backup Job window and click **Next**.

A list of available E-Series volumes containing file systems for backup is displayed in the Create Backup window.

7. Select the desired volume to backup in the Create Backup Job window and click **Next**.

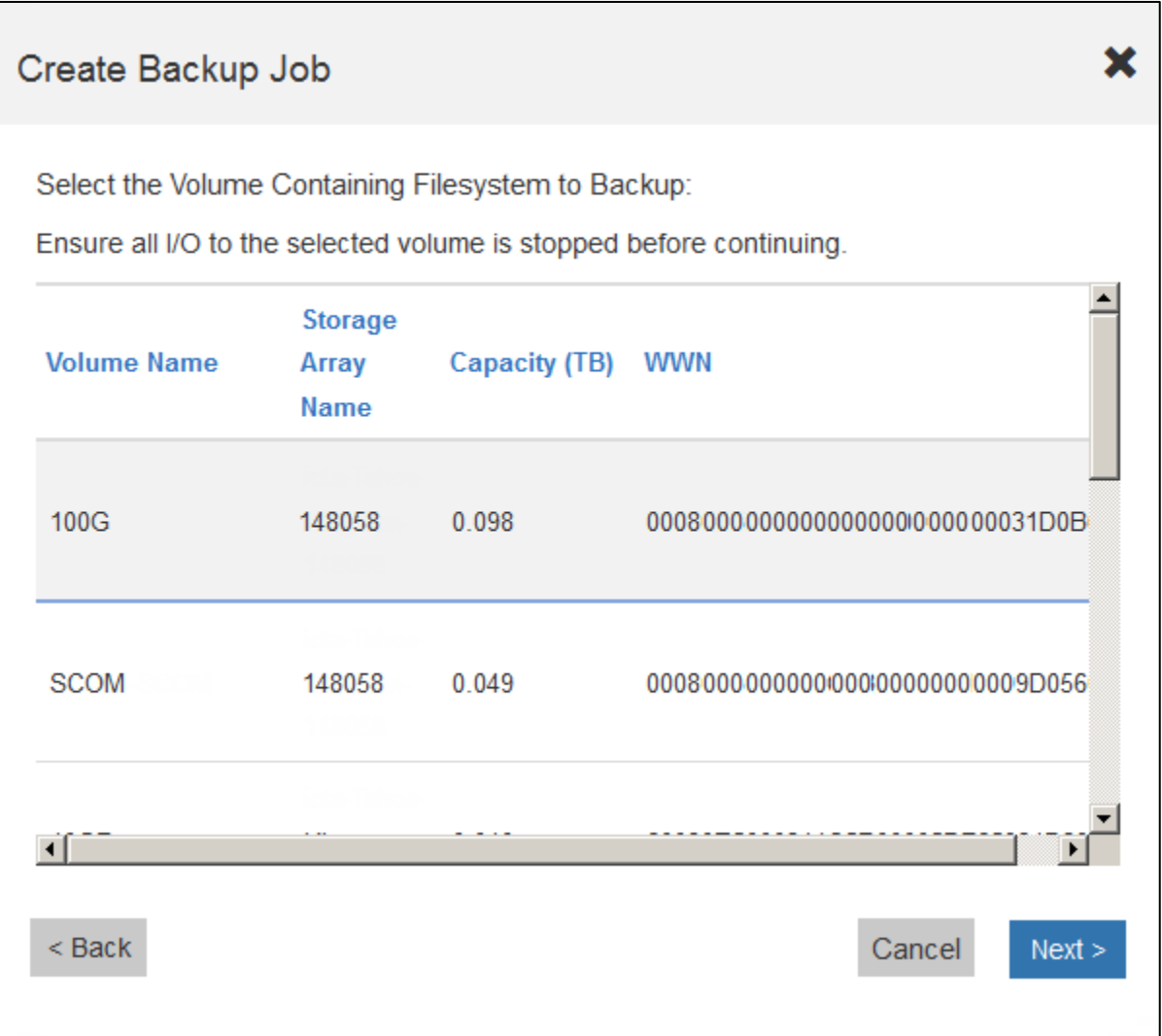

A list of available filesystems on the selected volume is displayed in the Create Backup Job window.

8. Select the desired file system in the Create Backup Job window and click **Finish**.

The backup job for the selected file system is initiated, and a Create Backup Job confirmation window is displayed.

- 9. In the Create Backup Job confirmation window, select one of the following options:
	- a. **No –** Closes the Create Backup Job confirmation window.
	- b. **Yes** The Create Backup Job window is displayed. Repeat steps [2-8](#page-28-0) to create another backup job.
- 10. Click **Close**.

The backup job for the selected E-Series volume is initiated, and the status for the task is displayed under the result list section of the Backup tab.

## <span id="page-26-0"></span>**Deleting a backup job**

You can use the Delete function to delete a selected backup job item from the result list section of the Backup tab.

**NOTE:** The Delete function does not delete backup data at the specified target location for the selected backup job.

1. In the Backup tab of the SANtricity Cloud Connector application, select the desired backup job and click **Delete**.

The Confirm Delete window is displayed.

- 2. In the Type delete field, type **DELETE** to confirm the delete action.
- 3. Click **Confirm**.

The selected backup job is deleted.

**NOTE:** You cannot delete a suspended backup job.

## <span id="page-26-1"></span>**Restore Jobs**

The SANtricity Cloud Connector uses the concept of jobs to perform the actual restore of an E-Series volume. Before performing a restore, you must identify which E-Series volume will be used for the operation. After you add an E-Series volume for restore to the SANtricity Cloud Connector host, you can utilize the Restore tab of the SANtricity Cloud Connector application to create and process restore jobs.

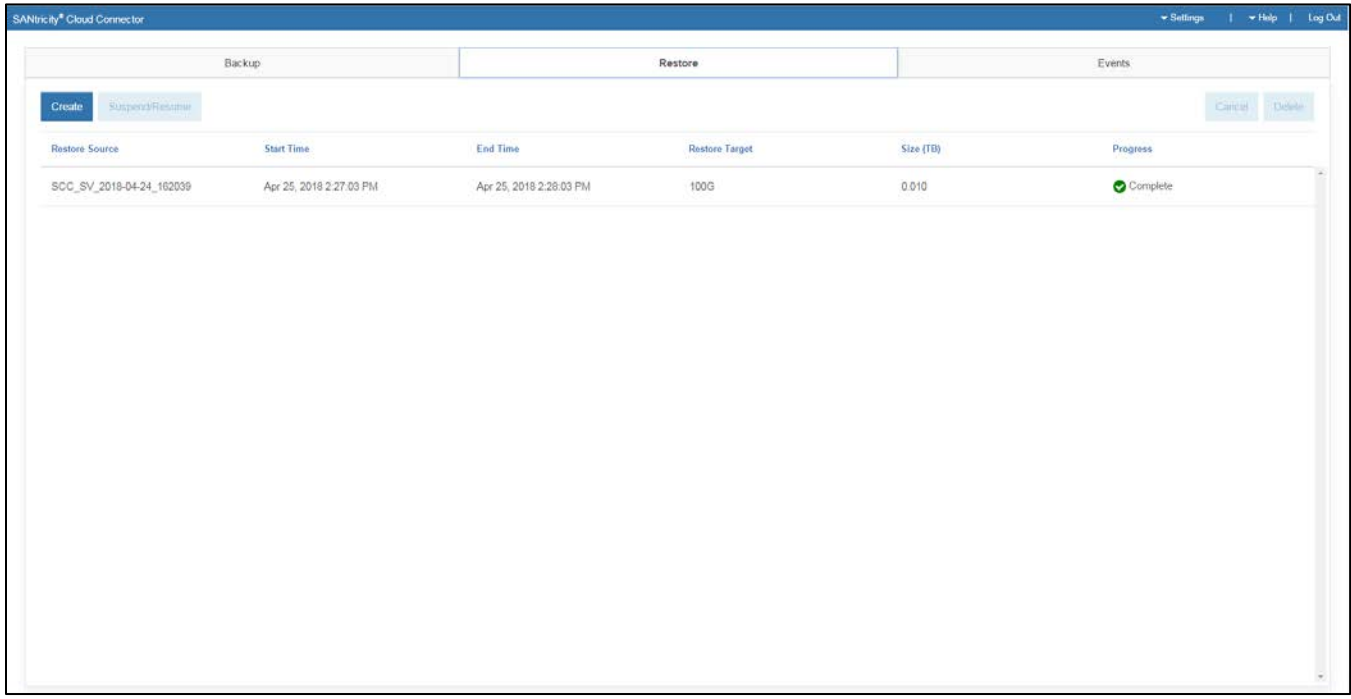

## <span id="page-26-2"></span>**Creating a new image-based restore job**

You can create new image-based restore jobs through the Create function in the Restore tab of the SANtricity Cloud Connector application.

1. In the Restore tab of the SANtricity Cloud Connector application, click **Create.**

The Create Restore Job window is displayed.

2. In the Create Restore Job window, select the desired volume in the Image Backups section.

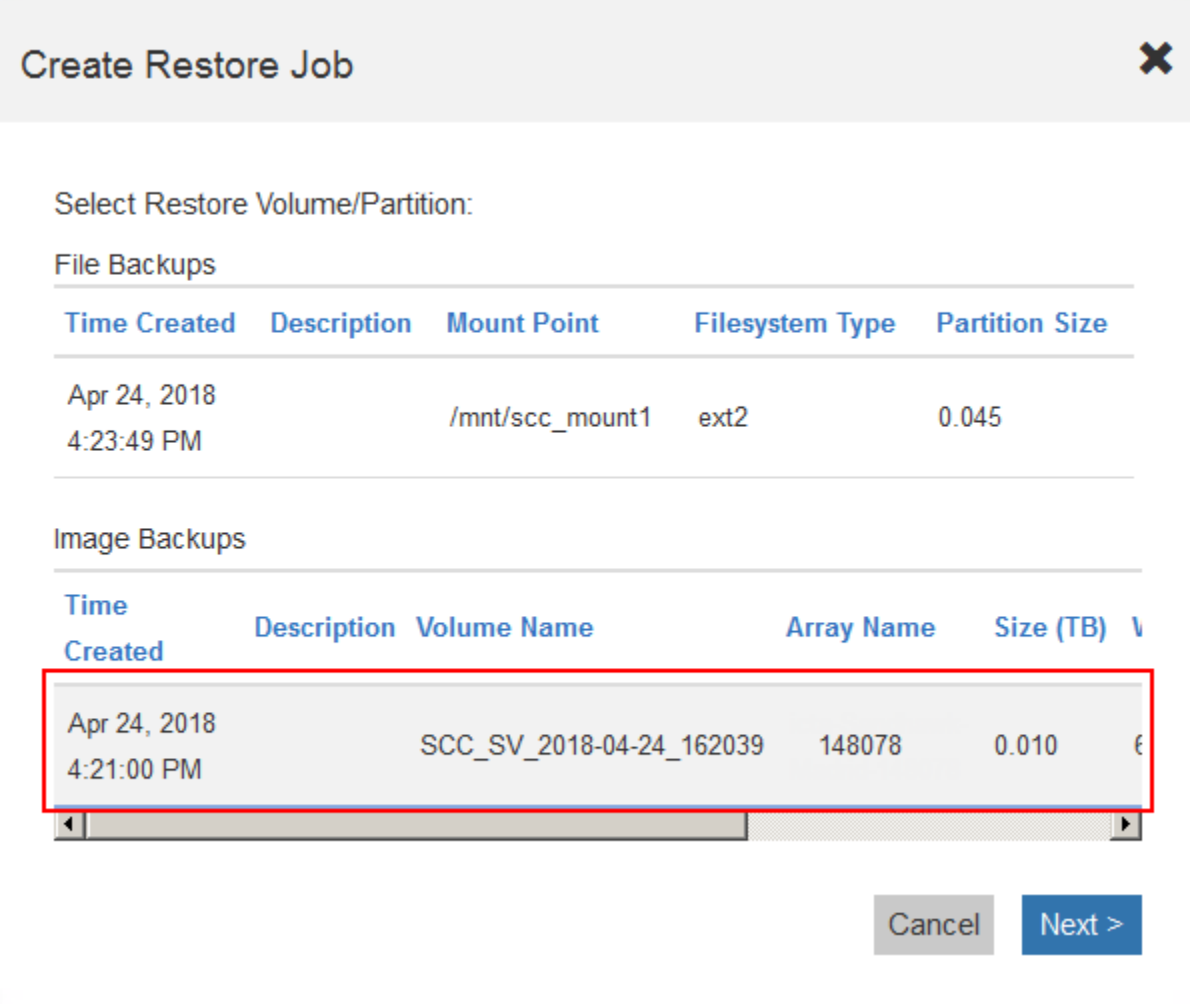

## 3. Click **Next**.

The Select Restore Volume/Partition screen is displayed in the Create Restore Job window.

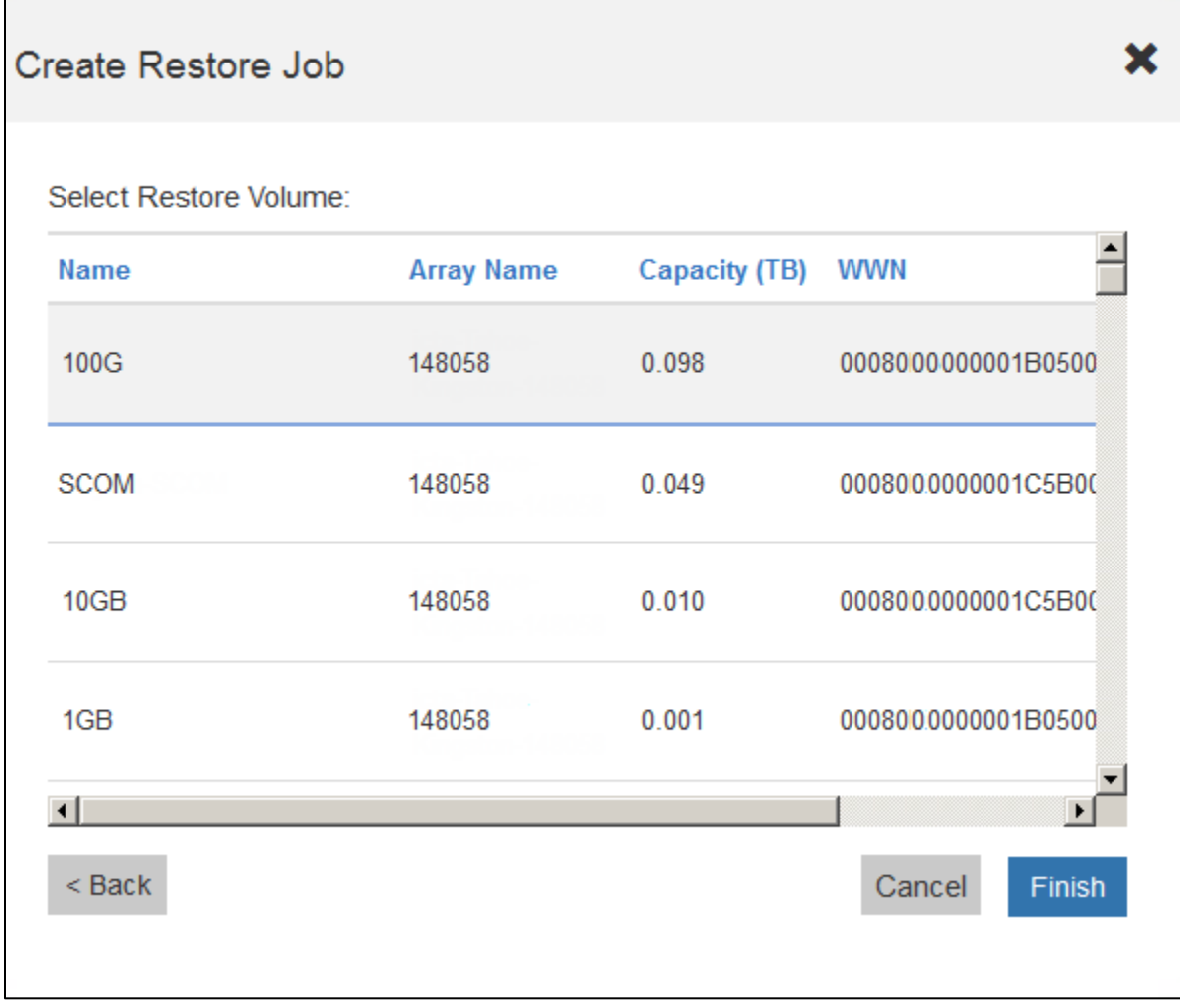

4. Select the desired host volume and click **Finish**.

The restore job for the selected target host volume is initiated, and the status for the task is displayed in the result list section of the Restore tab.

## <span id="page-28-0"></span>**Creating a new file-based restore job**

You can create new file-based restore jobs through the Create function in the Restore tab of the SANtricity Cloud Connector application.

1. In the Restore tab of the SANtricity Cloud Connector application, click **Create.**

The Create Restore Job window is displayed.

2. In the Create Restore Job window, select the desired file-based backup in the File Backups section.

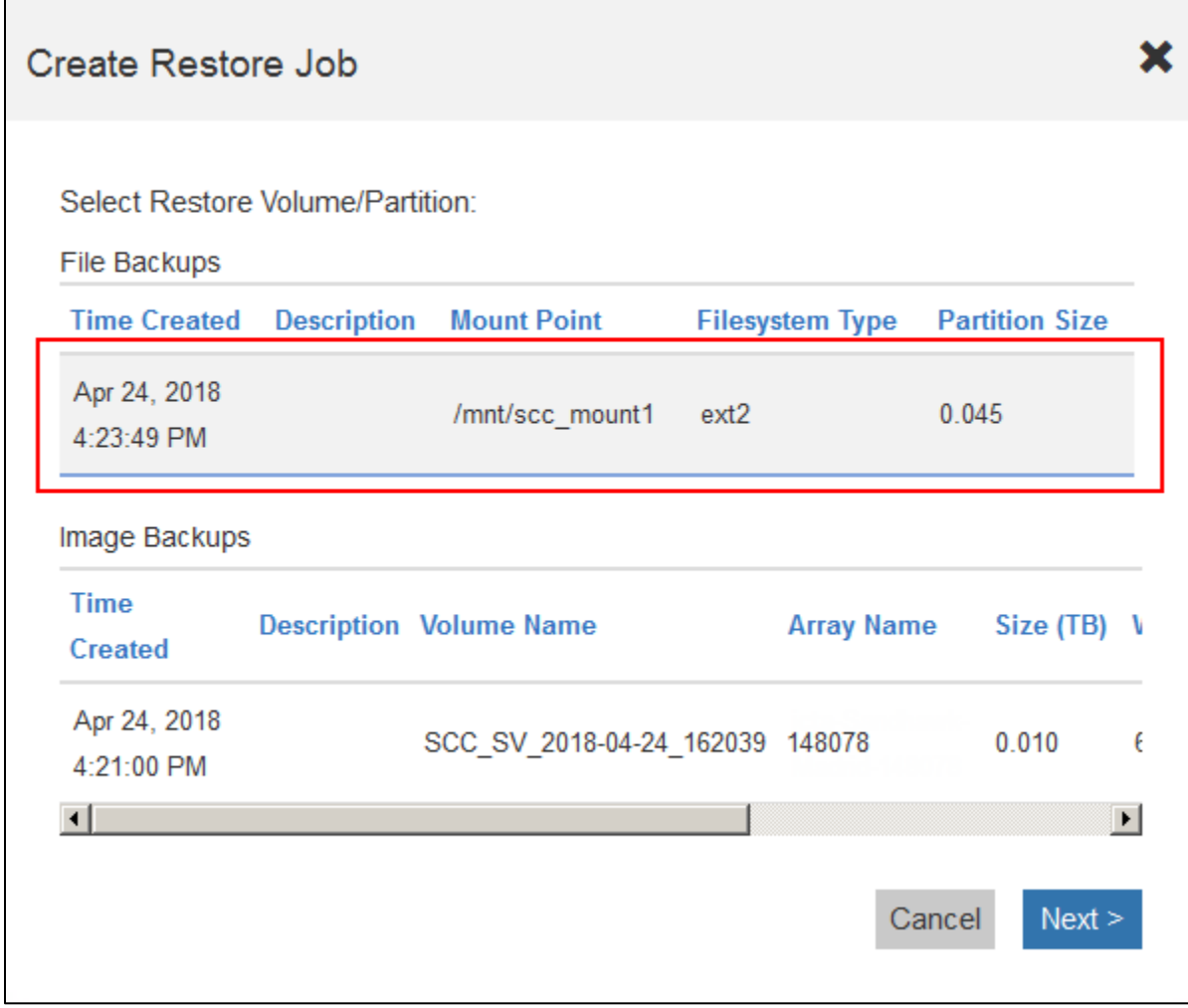

## 3. Click **Next**.

The Select Folders/Files to Restore screen is displayed in the Create Restore Job window.

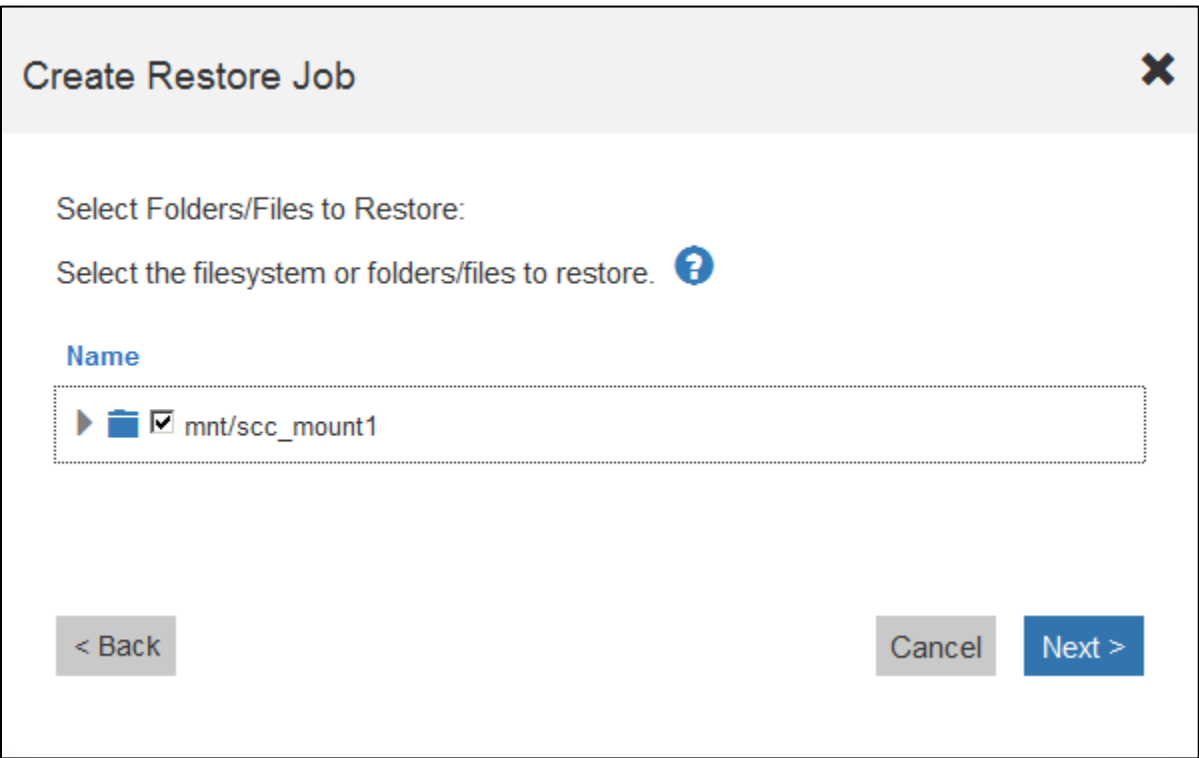

4. Select the desired folders or files to restore and click **Next**.

A list of available volumes for the selected folder or file is displayed in the Create Restore Job window.

5. Select the desired restore volume for the restore job and click **Next**.

## Create Restore Job

Select the Volume Containing Filesystem to Backup:

Ensure all I/O to the selected volume is stopped before continuing.

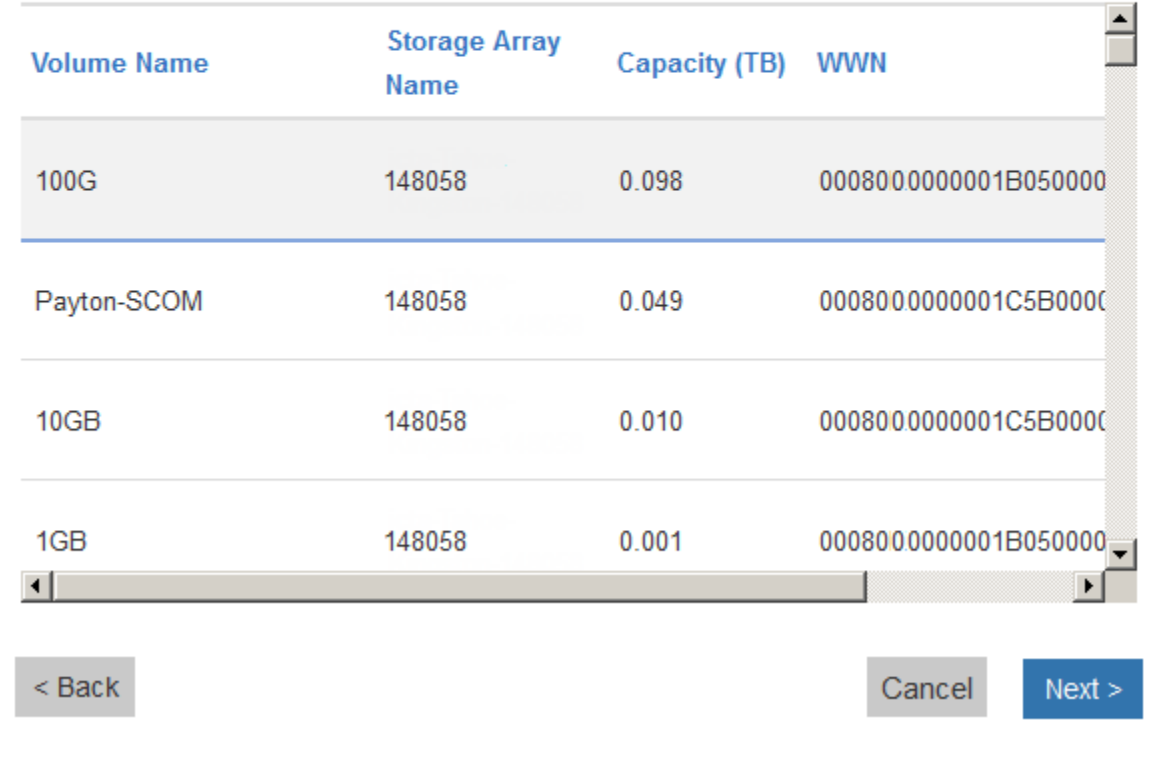

A list of available restore partitions for the selected volume is displayed in the Create Restore window.

**NOTE:** The partition where the files are restored must be formatted. If the SANtricity Cloud Connector detects a non-formatted partition, the restore job stops and a user alert is displayed.

6. Select the desired restore partition for the restore job and click **Finish**.

The restore job for the selected target host volume is initiated, and the status for the task is displayed in the result list section of the Restore tab.

## <span id="page-31-0"></span>**Deleting a restore job**

You can use the Delete function to delete a selected restore job item from the result list section of the Backup tab.

1. In the Restore tab of the SANtricity Cloud Connector application, select the desired restore job and click **Delete**.

The Confirm Delete window is displayed.

2. In the Type delete field, type **delete** to confirm the delete action.

×

3. Click **Confirm**.

The selected restore is deleted.

**NOTE:** You cannot delete a suspended restore job.

## <span id="page-32-0"></span>**Modifying the SANtricity Cloud Connectors Settings**

The Settings button in the top toolbar section of the SANtricity Cloud Connector landing page allows you to modify the application's current configurations for the S3 account, managed storage arrays and hosts, and Web Services Proxy credentials. In addition, you also can change the password for the SANtricity Cloud Connector application through the Settings option.

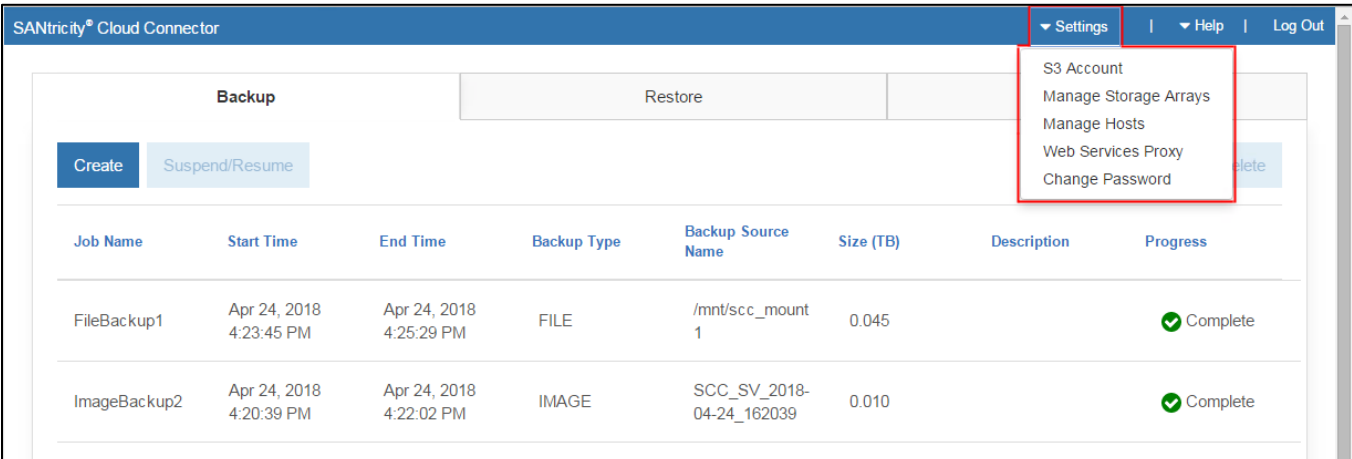

## <span id="page-32-1"></span>**S3 Account Settings**

You can modify existing S3 settings for the SANtricity Cloud Connector application in the S3 Account Settings window.

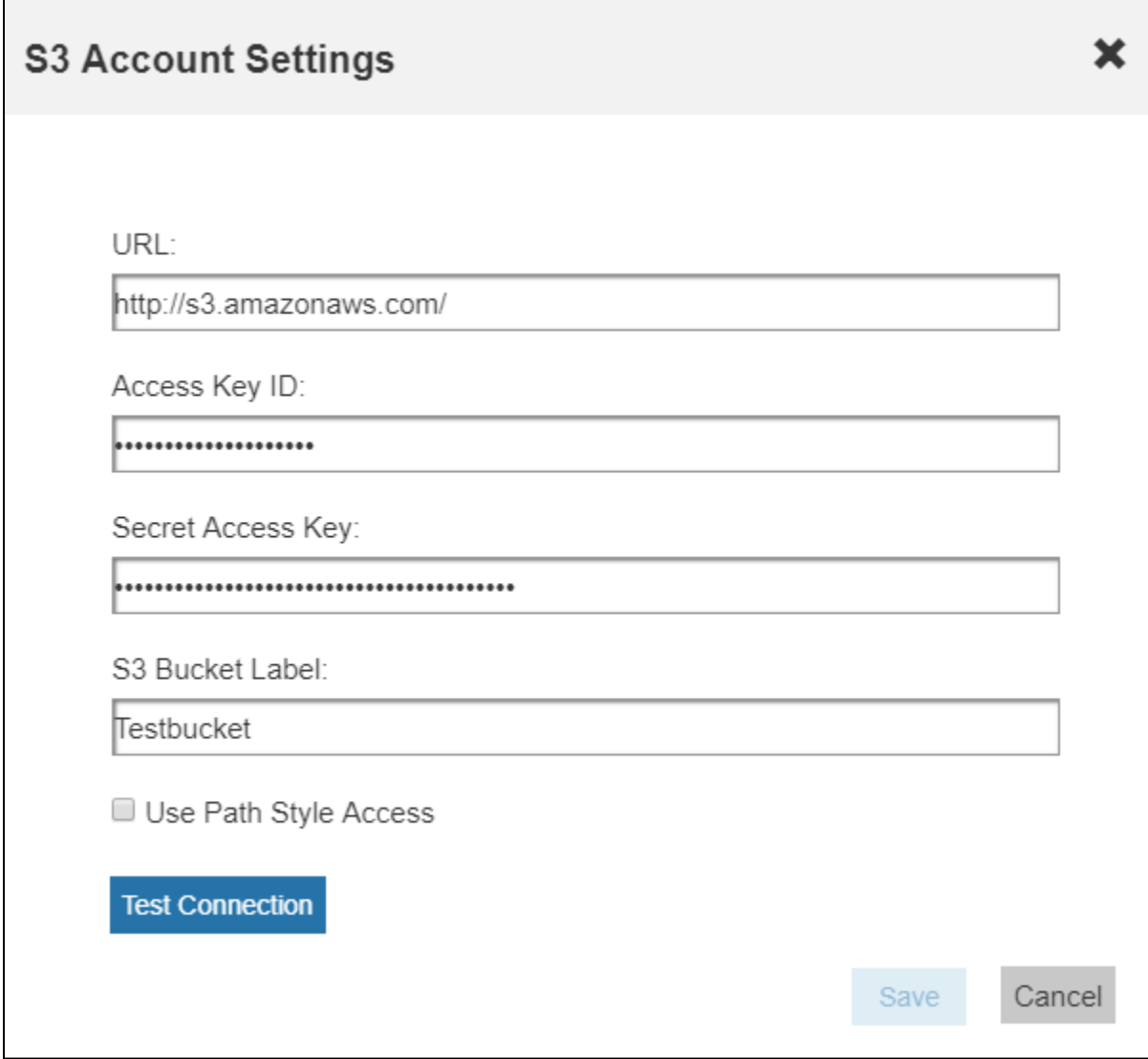

**NOTE:** Before modifying the URL or S3 Bucket Label settings, be aware that access to any existing backups configured through the SANtricity Cloud Connector will be affected.

- 1. In the top toolbar, click **Settings > S3 Account**.
- 2. In the URL file, enter the URL for the S3 cloud service.
- 3. In the Access Key ID field, enter the access ID for the S3 target.
- 4. In the Secret Access Key field, enter the access key for the S3 target in the Secret Access Key field.
- 5. In the S3 Bucket Name field, enter the bucket name for the S3 target.
- 6. Select the **Use Path Style Access** check box if needed.
- 7. Click **Test Connection** to verify the connection for the entered S3 credentials.
- 8. Click **Save** to apply the modifications.

The modified S3 account settings are applied.

## <span id="page-34-0"></span>**Manage Storage Arrays**

You can add or remove storage arrays from the Web Services Proxy mapped to the SANtricity Cloud Connector host in the Manage Storage Arrays screen. When accessing the Manage Storage Arrays window, any box unchecked by default indicates the corresponding storage array can be added to the SANtricity Cloud Connector host. Conversely, any checkboxes selected by default under the Manage Storage Arrays window indicates the corresponding storage array is already registered with the SANtricity Cloud Connector.

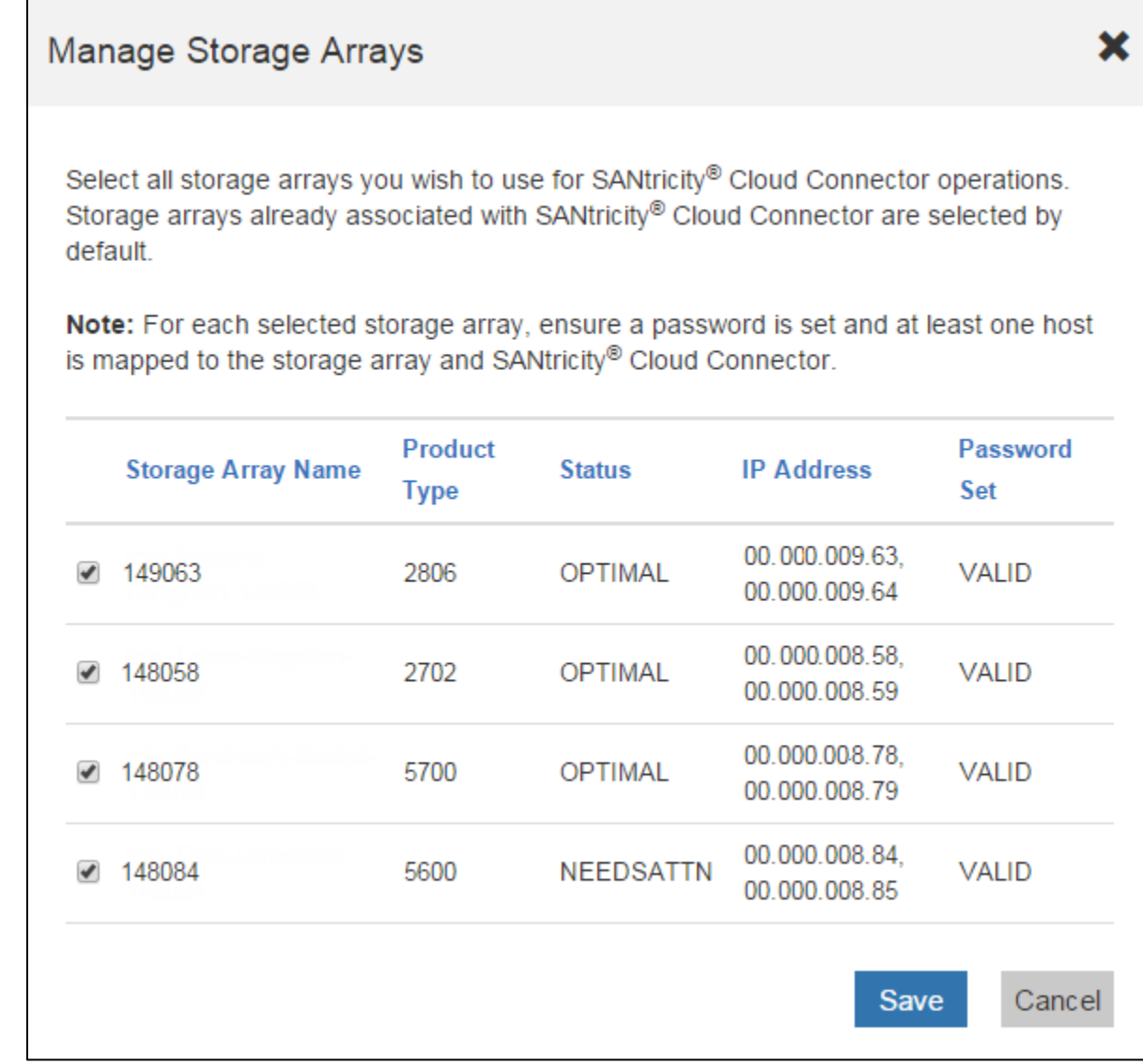

1. In the top toolbar, click **Manage Storage Arrays**.

The Manage Storage Arrays screen is displayed.

2. To add storage arrays to the SANtricity Cloud Connector, select each box next to the desired storage

arrays from the result list, and click **Save**.

**NOTE:** When selecting a storage array under the Manage Storage Arrays screen, the listed array status is retained throughout the SANtricity Cloud Connector application and not updated dynamically. The selected storage arrays are added to the SANtricity Cloud Connector host and a confirmation window is displayed.

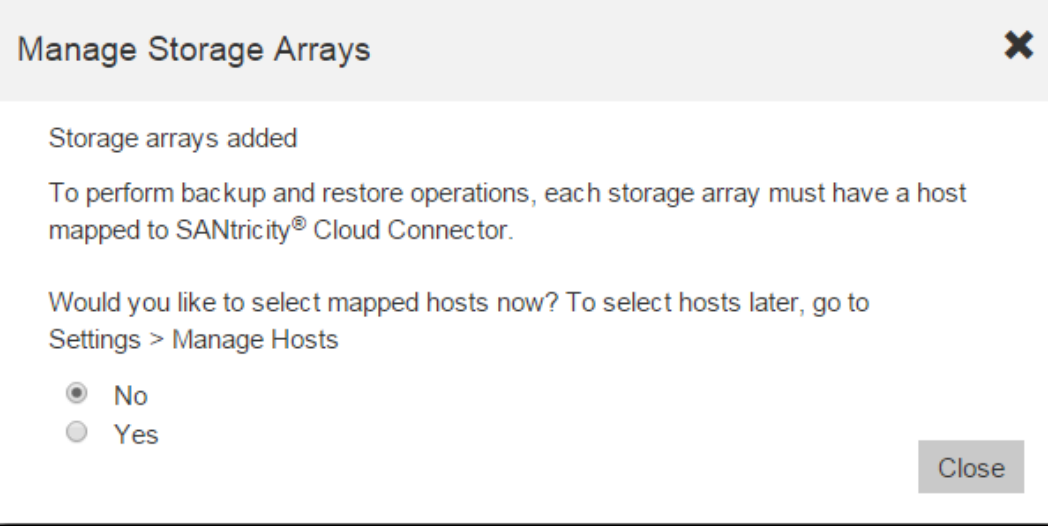

- a. From the confirmation window, select one of the following Manage Host options:
	- **No –** Decline to select a host for the selected storage array and close the Manage Storage Arrays window.
	- **Yes** The Manage Hosts window is displayed, allowing you to select a host for the storage array. Refer to the Manage Hosts section for details on how to configure the host for a selected storage array.
- 3. To remove an existing storage array from the SANtricity Cloud Connector host, uncheck each box next to the desired storage arrays from the bottom result list, and click **Save**.

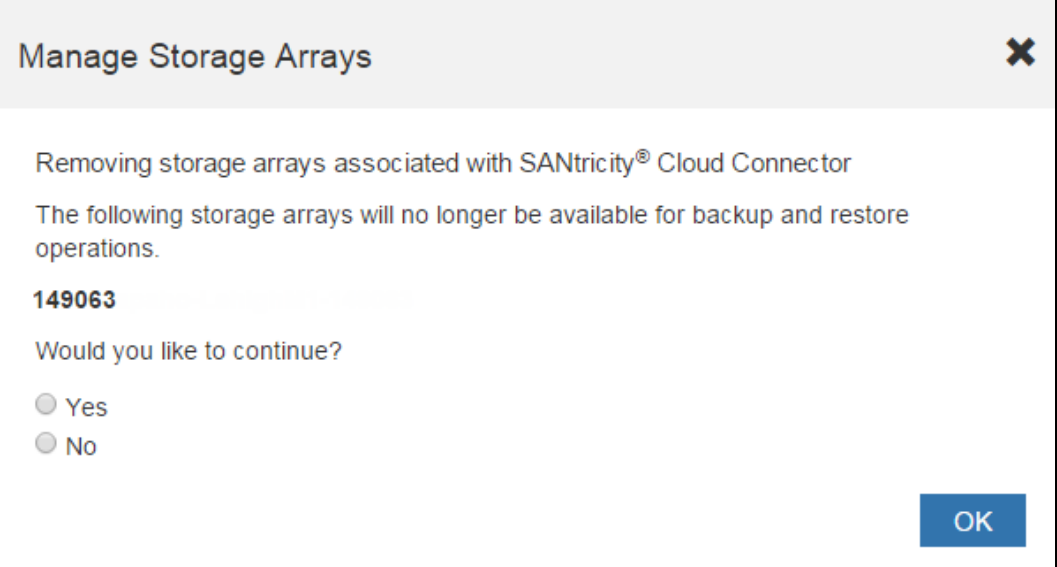

The selected storage arrays are removed from the SANtricity Cloud Connector host and a confirmation window is displayed.

- a. From the confirmation window, select one of the following Manage Host options:
	- **No –** The confirmation window closes, and the Manage Storage Arrays window is displayed.
	- **Yes** The confirmation window and the Manage Storage Arrays window close.

## <span id="page-36-0"></span>**Manage Hosts**

You can modify the host for each storage array mapped to the SANtricity Cloud Connector application in the Manage Hosts screen.

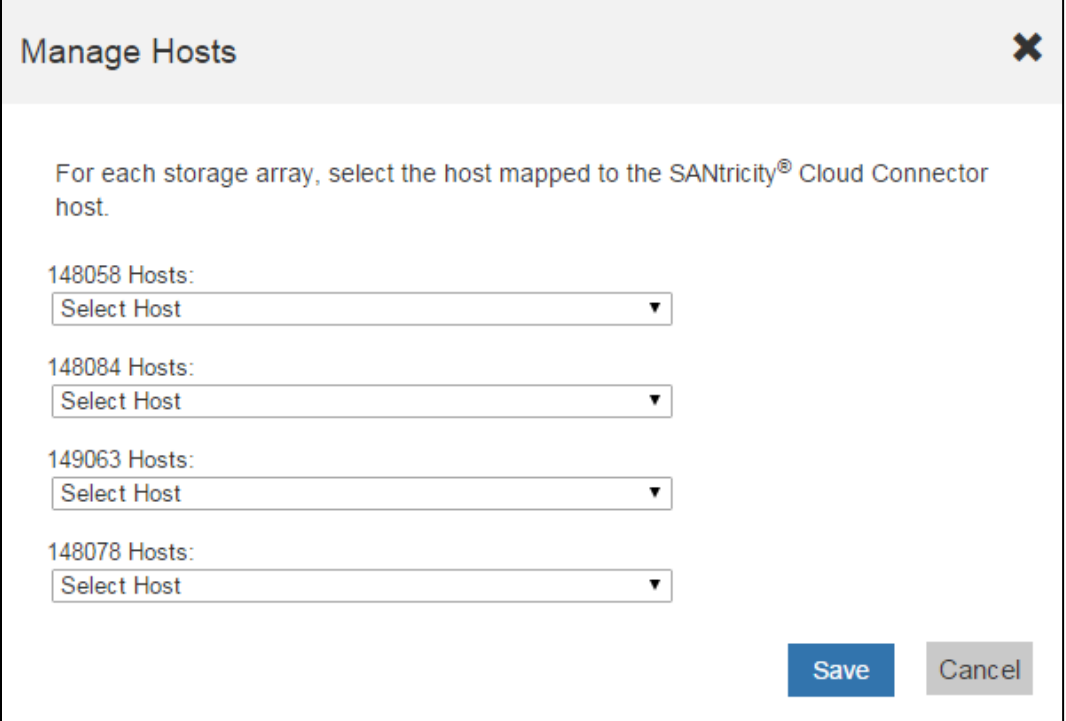

**NOTE:** If a host for a storage array is not currently mapped to the SANtricity Cloud Connector, Select Host is displayed under the corresponding drop-down field within the Manage Host screen.

1. In the top toolbar, click **Manage Hosts**.

The Manage Hosts screen is displayed.

- 2. To map a host to the SANtricity Cloud Connector, select the desired host option under the drop-down field for the corresponding storage array.
- 3. To remove an existing mapped host, select the **Select host** option under the drop-down field for the desired storage array.
- 4. Click **Save**.

All changes made in the Manage Host screen are saved and applied to the SANtricity Cloud Connector application.

## <span id="page-37-0"></span>**Web Services Settings**

You can modify existing Web Services Proxy settings for the SANtricity Cloud Connector application in the Web Services Proxy Settings window.

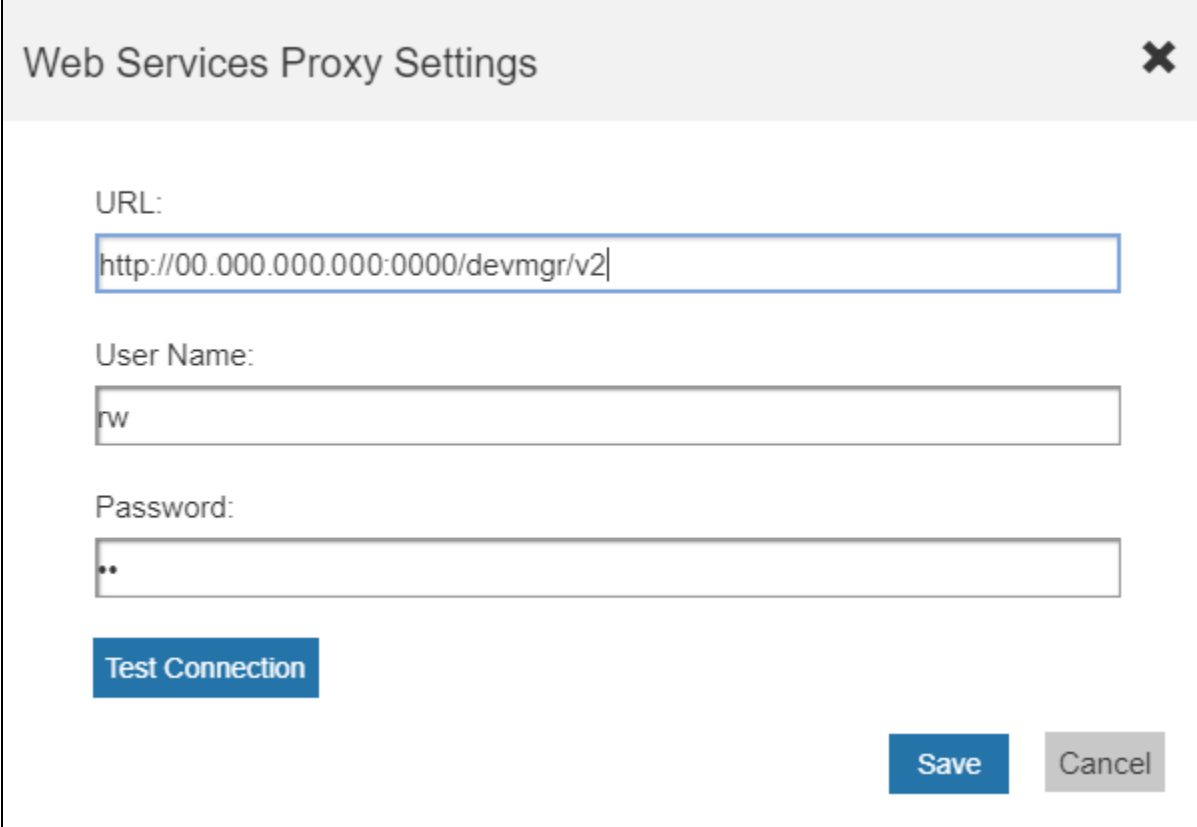

- 1. In the top toolbar, click **Settings > Web Services Proxy**.
- 2. In the URL field, enter the URL for the Web Services proxy used for the SANtricity Cloud Connector.
- 3. In the User Name field, enter the user name for the Web Services Proxy connection.
- 4. In the Password field, enter the password for the Web Services Proxy connection.
- 5. Click **Test Connection** to verify the connection for the entered Web Services Proxy credentials.
- 6. Click **Save** to apply the modifications.

**NOTE:** The Web Services Proxy used with the SANtricity Cloud Connector needs to have the appropriate arrays added.

## <span id="page-37-1"></span>**Change SANtricity Cloud Connector password**

You can modify change the password for the SANtricity Cloud Connector application in the Change Password screen.

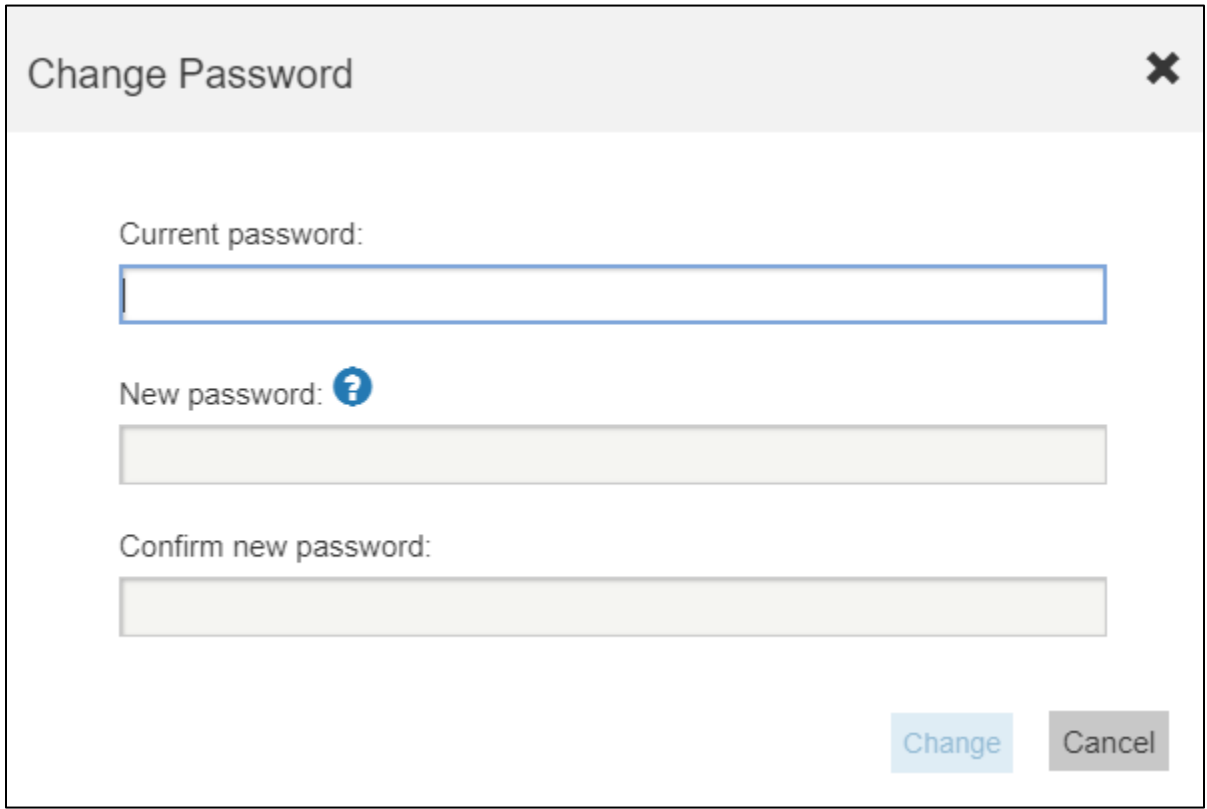

- 1. In the top toolbar, click **Change Password**.
- 2. In the Current password field, enter your current password for the SANtricity Cloud Connector application.
- 3. In the New Password field, enter your new password for the SANtricity Cloud Connector application.
- 4. In the Confirm new password field, re-enter the new password.
- 5. Click **Change** to apply the new password.

## <span id="page-39-0"></span>**Uninstalling the SANtricity Cloud Connector**

## <span id="page-39-1"></span>**Uninstalling the SANtricity Cloud Connector on a Linux Operating System through graphical mode**

You can use the graphical mode to uninstall the SANtricity Cloud Connector on a Linux operating system:

1. From a terminal window, navigate to the directory containing the SANtricity Cloud Connector uninstall file.

The uninstall file for the SANtricity Cloud Connector is available at the following default directory location:

/opt/netapp/santricity\_cloud\_connector/uninstall\_cloud\_connector

2. From the directory containing the SANtricity Cloud Connector uninstall file, run the following command:

./uninstall\_cloud\_connector –i gui

The uninstall process for the SANtricity Cloud Connector is initialized.

3. In the uninstall window, click **Uninstall** to proceed with uninstalling the SANtricity Cloud Connector.

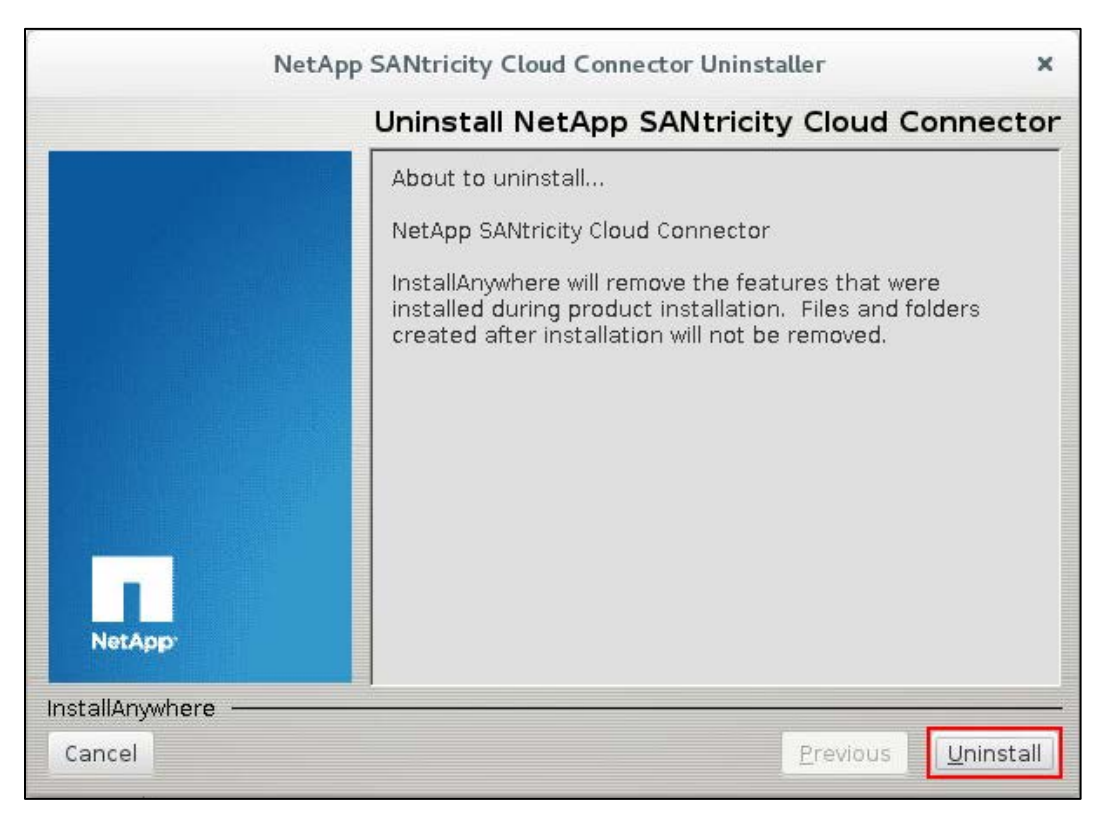

The uninstall process is completed and the SANtricity Cloud Connector application is uninstalled in the Linux operating system.

## <span id="page-39-2"></span>**Uninstalling the SANtricity Cloud Connector on a Linux Operating System through console mode**

You can use the console mode to uninstall the SANtricity Cloud Connector on a Linux operating system:

1. From a terminal window, navigate to the directory containing the SANtricity Cloud Connector uninstall file.

The uninstall file for the SANtricity Cloud Connector is available at the following default directory location:

/opt/netapp/santricity\_cloud\_connector/uninstall\_cloud\_connector

2. From the directory containing the SANtricity Cloud Connector uninstall file, run the following command:

./uninstall\_cloud\_connector –i console

The uninstall process for the SANtricity Cloud Connector is initialized.

3. In the uninstall window, press **Enter** to proceed with uninstalling the SANtricity Cloud Connector.

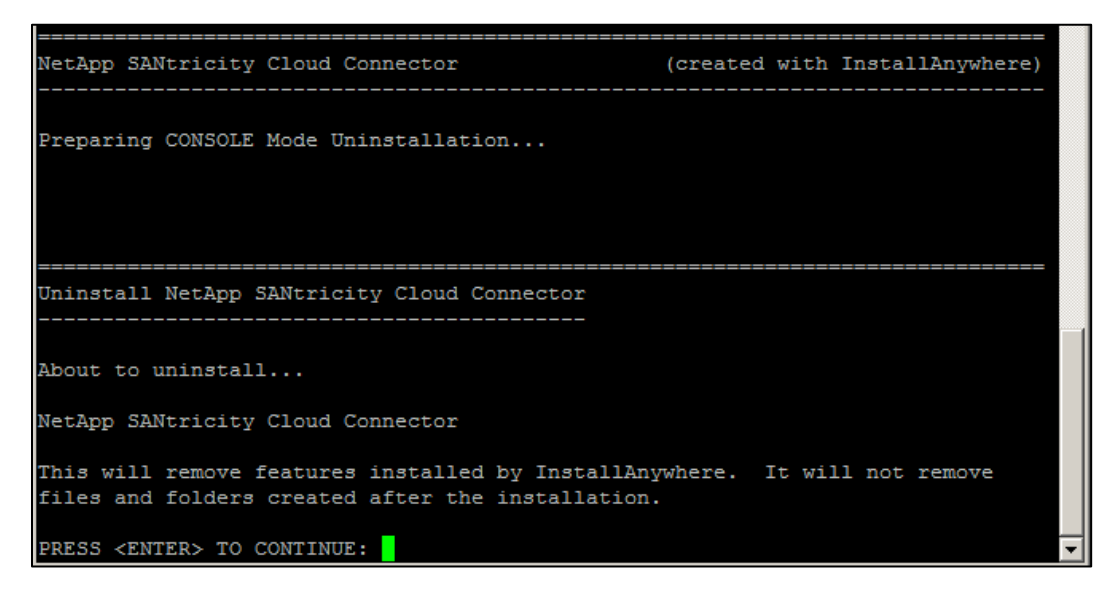

The uninstall process is completed and the SANtricity Cloud Connector application is uninstalled in the Linux operating system.

## **Copyright information**

Copyright © 2018 NetApp, Inc. All rights reserved. Printed in the U.S. No part of this document covered by copyright may be reproduced in any form or by any means graphic, electronic, or mechanical, including photocopying, recording, taping, or storage in an electronic retrieval system—without prior written permission of the copyright owner.

Software derived from copyrighted NetApp material is subject to the following license and disclaimer:

THIS SOFTWARE IS PROVIDED BY NETAPP "AS IS" AND WITHOUT ANY EXPRESS OR IMPLIED WARRANTIES, INCLUDING, BUT NOT LIMITED TO, THE IMPLIED WARRANTIES OF MERCHANTABILITY AND FITNESS FOR A PARTICULAR PURPOSE, WHICH ARE HEREBY DISCLAIMED. IN NO EVENT SHALL NETAPP BE LIABLE FOR ANY DIRECT, INDIRECT, INCIDENTAL, SPECIAL, EXEMPLARY, OR CONSEQUENTIAL DAMAGES (INCLUDING, BUT NOT LIMITED TO, PROCUREMENT OF SUBSTITUTE GOODS OR SERVICES; LOSS OF USE, DATA, OR PROFITS; OR BUSINESS INTERRUPTION) HOWEVER CAUSED AND ON ANY THEORY OF LIABILITY, WHETHER IN CONTRACT, STRICT LIABILITY, OR TORT (INCLUDING NEGLIGENCE OR OTHERWISE) ARISING IN ANY WAY OUT OF THE USE OF THIS SOFTWARE, EVEN IF ADVISED OF THE POSSIBILITY OF SUCH DAMAGE.

NetApp reserves the right to change any products described herein at any time, and without notice. NetApp assumes no responsibility or liability arising from the use of products described herein, except as expressly agreed to in writing by NetApp. The use or purchase of this product does not convey a license under any patent rights, trademark rights, or any other intellectual property rights of NetApp.

The product described in this manual may be protected by one or more U.S. patents, foreign patents, or pending applications.

RESTRICTED RIGHTS LEGEND: Use, duplication, or disclosure by the government is subject to restrictions as set forth in subparagraph (c)(1)(ii) of the Rights in Technical Data and Computer Software clause at DFARS 252.277-7103 (October 1988) and FAR 52-227-19 (June 1987).

## **Trademark information**

NETAPP, the NETAPP logo, and the marks listed on the NetApp Trademarks page are trademarks of NetApp, Inc. Other company and product names may be trademarks of their respective owners.

*http://www.netapp.com/us/legal/netapptmlist.aspx*

## **How to send your comments**

You can help us to improve the quality of our documentation by sending us your feedback. You can receive automatic notification when production-level (GA/FCS) documentation is initially released or important changes are made to existing production-level documents.

If you have suggestions for improving this document, send us your comments by email. *[doccomments@netapp.com](mailto:doccomments@netapp.com)*. To help us direct your comments to the correct division, include in the subject line the product name, version, and operating system.

If you want to be notified automatically when production-level documentation is released or important changes are made to existing production-level documents, follow Twitter account @NetAppDoc.

You can also contact us in the following ways:

- NetApp, Inc., 495 East Java Drive, Sunnyvale, CA 94089 U.S.
- Telephone: +1 (408) 822-6000
- Fax: +1 (408) 822-4501
- Support telephone: +1 (888) 463-8277

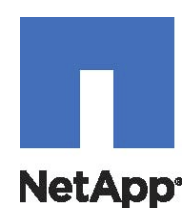